### **3.2 Domestic Inspection**

PHIS includes functions for the Consumer Safety Inspector within the Establishment Profile, Task Calendar, Inspection Verification, Animal Disposition Reporting (ADR) and Sample Management modules of the Domestic Inspection subsystem. The following sections of this User Guide provide specific how-to instructions for these functions; these how-to instructions are categorized by module.

#### **3.2.1 How-To Instructions: Establishment Profile**

The CSI is responsible for helping ensure the Establishment Profile is up-to-date. "How-to" instructions follow:

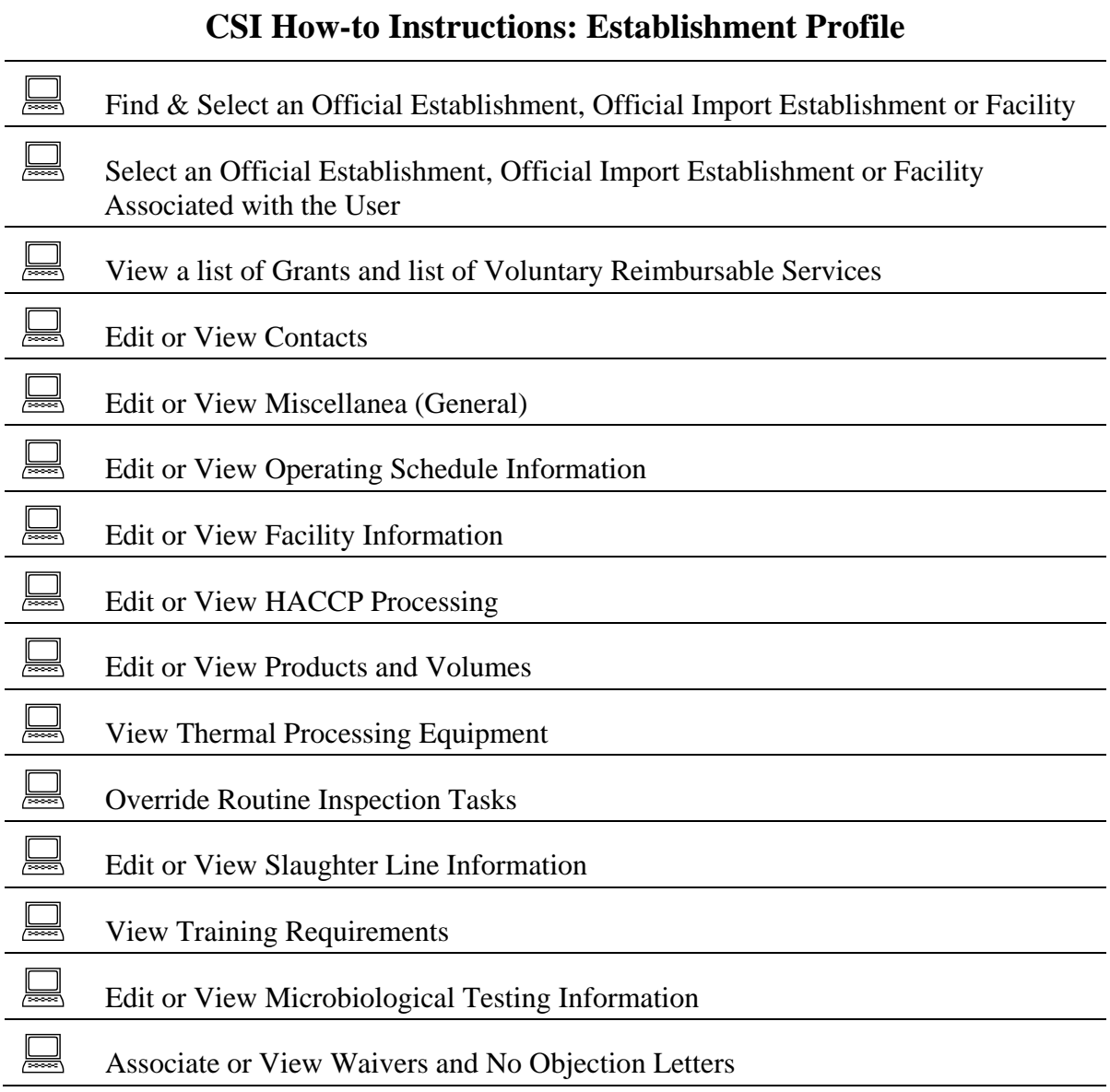

#### **3.2.1.1 CSI: How to Find and Select an Official Establishment, Official Import Establishment or Facility**

To find and select an existing official establishment, official import establishment or facility, complete the following steps:

**Step 1** Login as a user with the "Consumer Safety Inspector" role at the FSIS Applications Portal. From the Homepage, click on "Establishment Profile" in the Navigation Menu to expand it. Click on "Select Establishment" in the Navigation Menu.

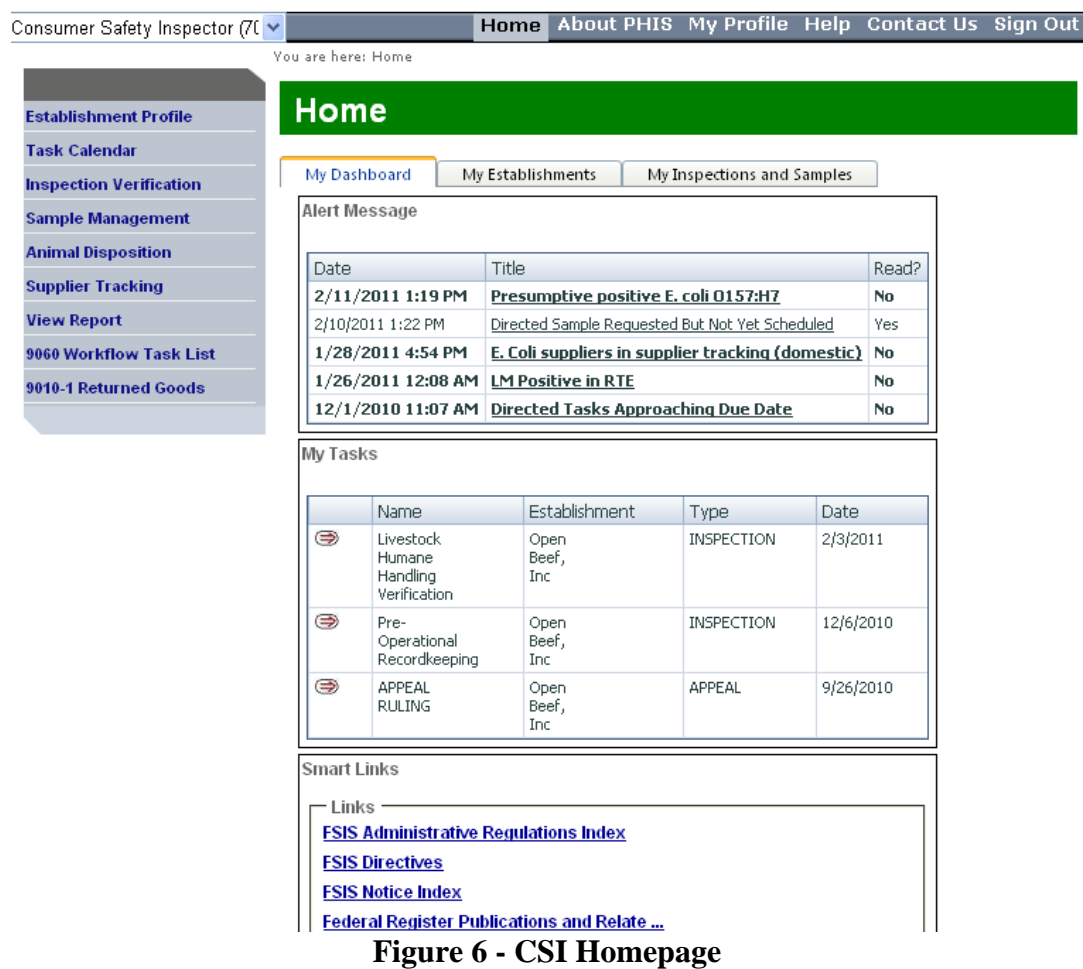

- **Step 2**  The "Search" tab is presented. Specify the desired search criteria. "Marties Quantum Meats" is an establishment that may be used as an example. Click on "Search".
- **Step 3**  The search results are presented.
- **Step 4**  Click an Establishment Name in the search results to view a summary of the establishment's profile.

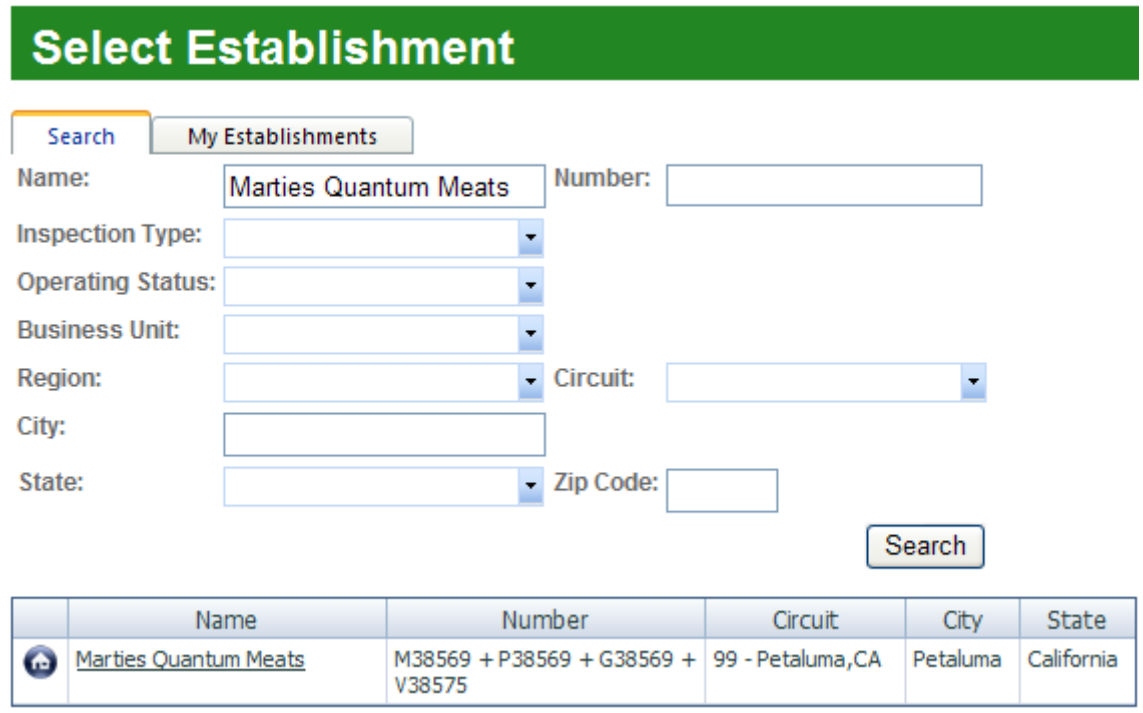

# **Figure 7 - Search page**

- **Step 5**  The Establishment Summary is presented in a pop-up window.
- **Step 6**  View a summary of the establishment's profile. Close the pop-up window to return to the search page.

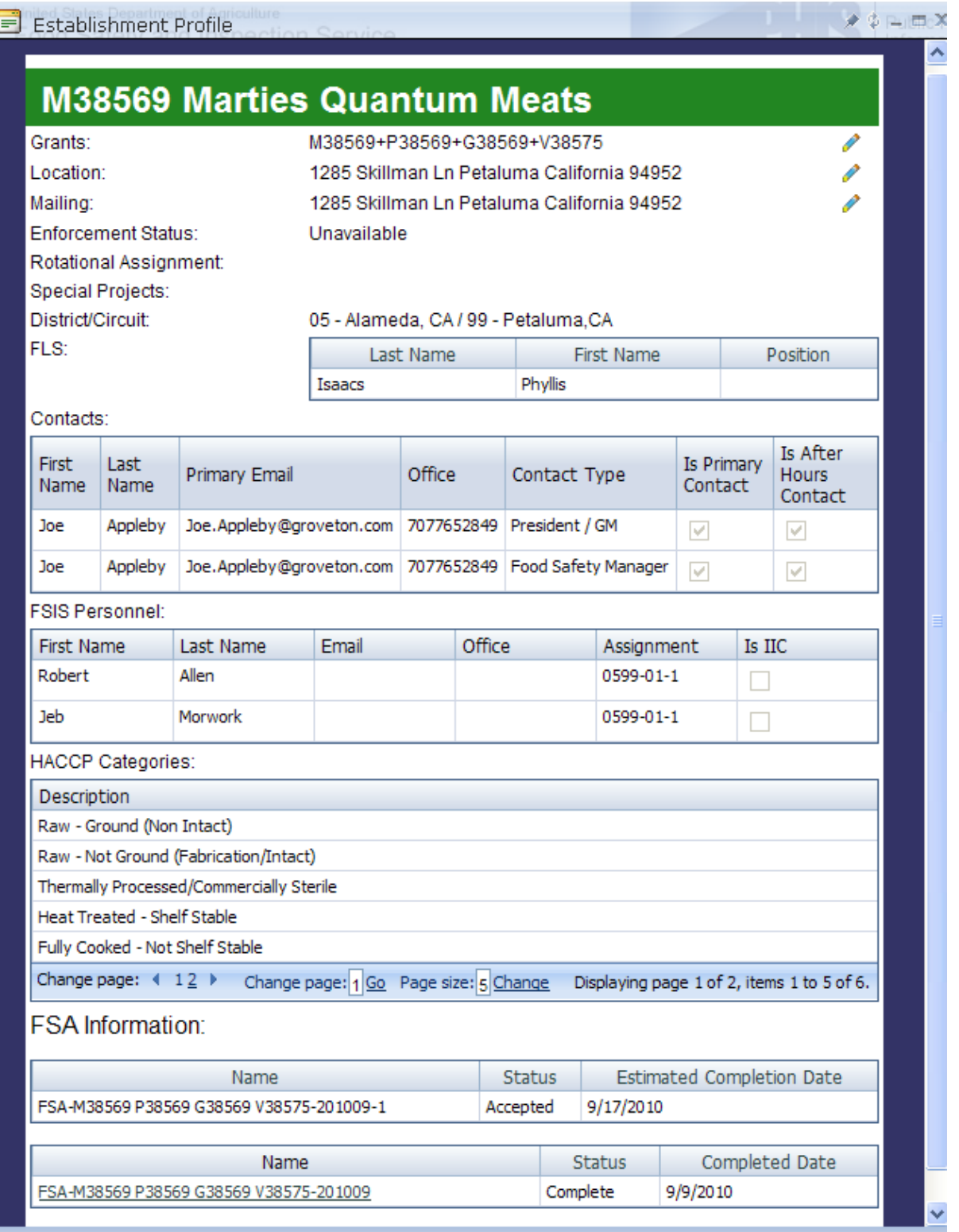

**Figure 8 - Establishment Profile page** 

**Step 7** Click the "Establishment Homepage" icon for an establishment in the search results to select the establishment. The Establishment Homepage is presented. Access the desired Establishment Profile web pages via the Navigation Menu.

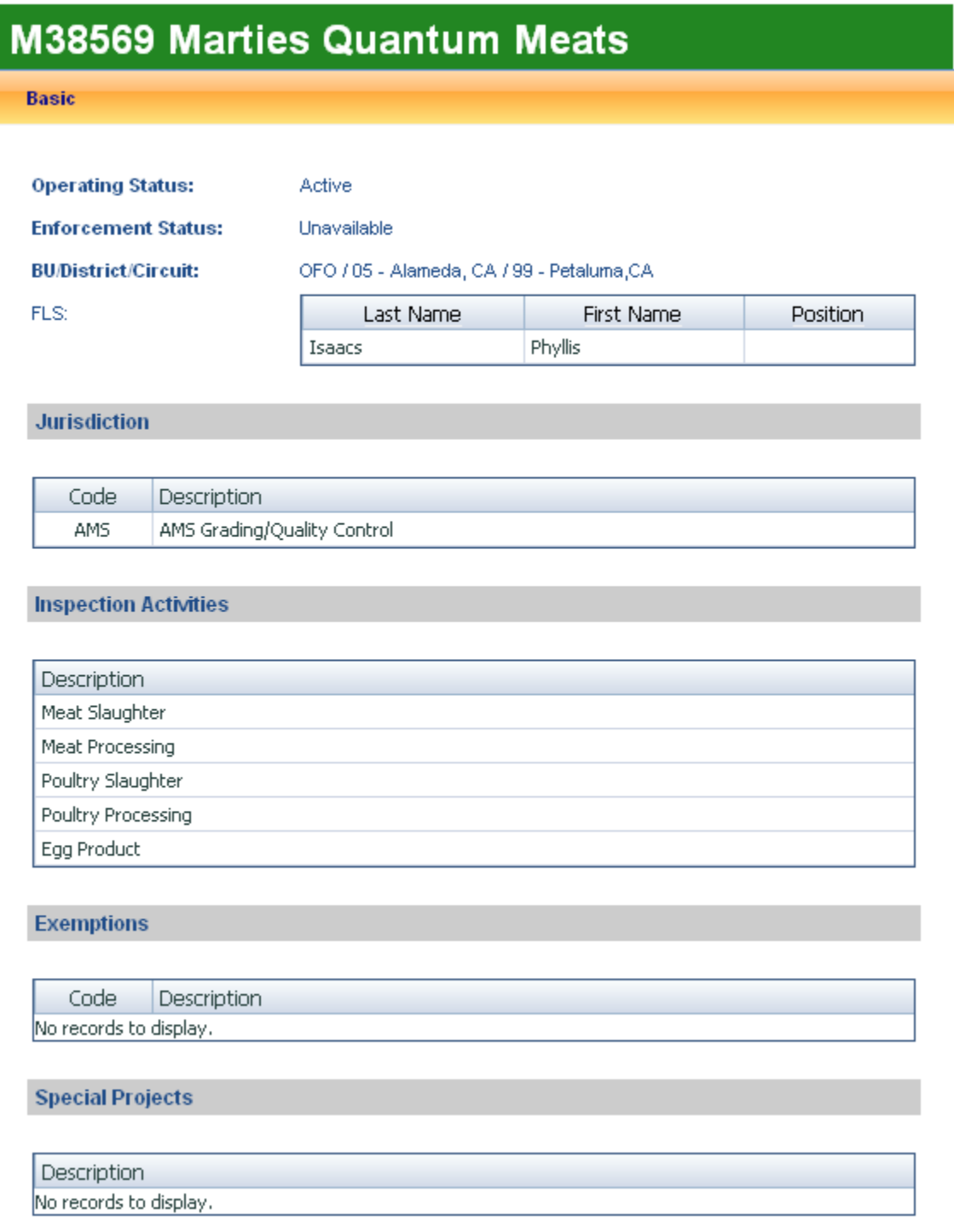

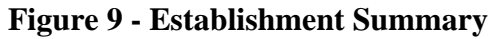

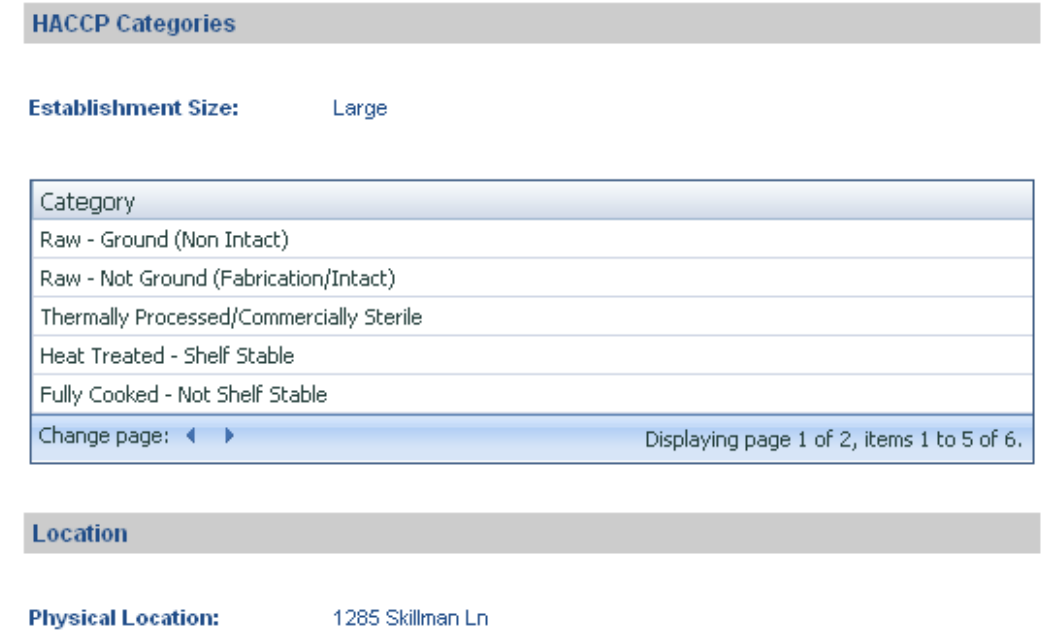

Petaluma, California 94952

Petaluma, California 94952

Appleby Joe.Appleby@groveton.com 7077652849 President / GM

Appleby Joe.Appleby@groveton.com | 7077652849 | Food Safety Manager

Office

Type

38.25586/-122.671

1285 Skillman Ln

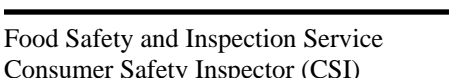

Latitude/Longitude:

Last

Name Name

E-mail

**Mailing Address:** 

**Contacts** 

First

Joe

Joe

**Products** 

**Reports** 

Personnel

**Noncompliance Records** 

**Laboratory Sampling** 

**Types of Inspection** 

**Food Safety Assessments** 

**Figure 10 - Establishment Summary (cont'd)** 

After

Hours?

 $\checkmark$ 

 $\checkmark$ 

Primary?

 $\checkmark$ 

 $\checkmark$ 

#### **3.2.1.2 CSI: How to Select an Official Establishment, Official Import Establishment or Facility associated with the User**

To select an official establishment, official import establishment or facility that is associated with the user, complete the following steps:

- **Step 1** Login as a user with the "Consumer Safety Inspector" role the FSIS Applications Portal. From the Homepage, Click "Establishment Profile" in the Navigation Menu to expand it Click "Select Establishment" in the Navigation Menu. "Search" and "My Establishments" tabs are presented.
- **Step 2** If the user is in a Resource Management Assignment, the establishments in the same Assignment as the user are presented. If the user is not in a Resource Management Assignment, the establishments that the user most recently accessed are presented.
- **Step 3** Click on the "Establishment Homepage" icon for an establishment to select the establishment.

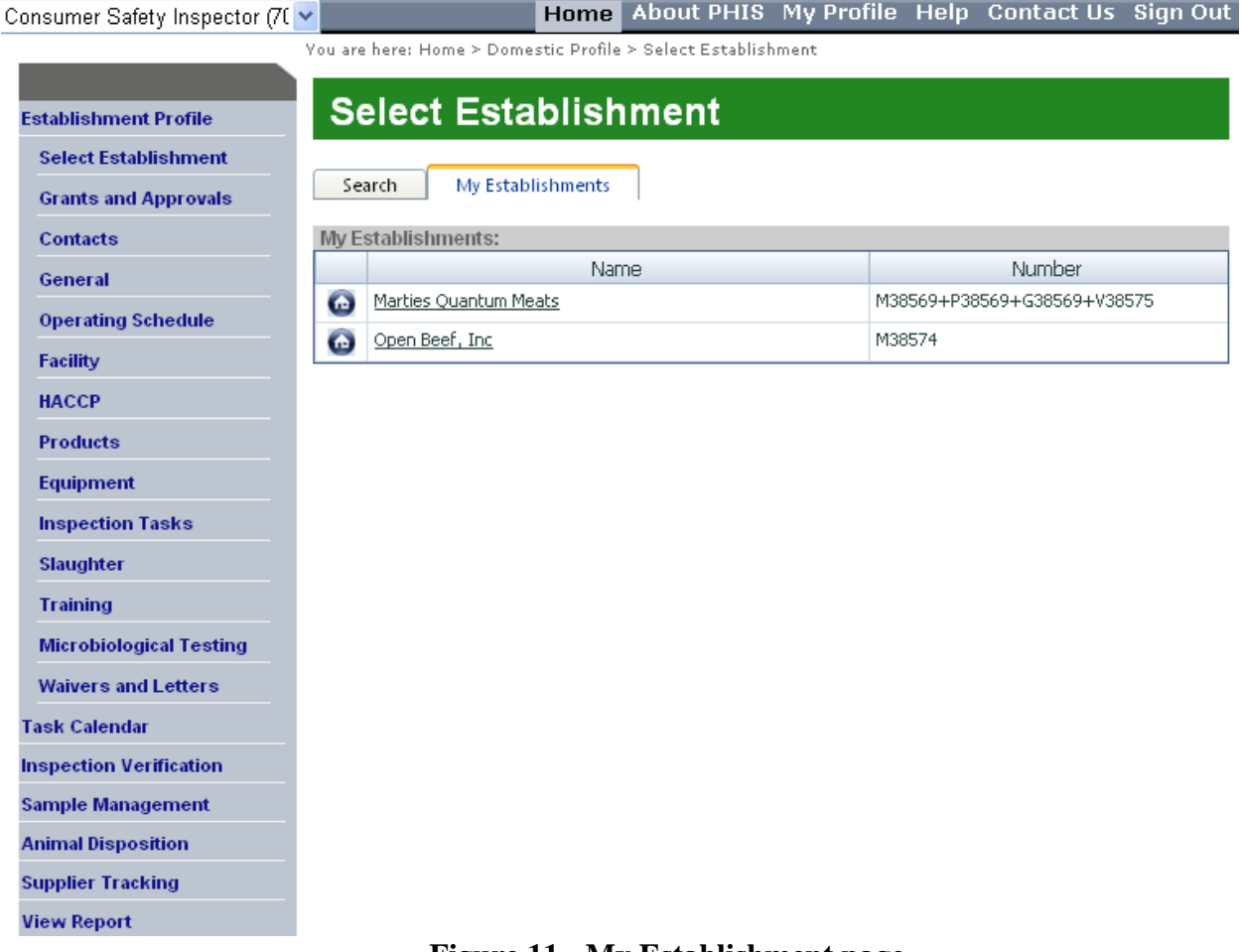

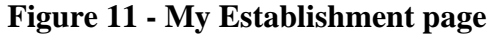

#### **3.2.1.3 CSI: How to View a list of Grants and list of Voluntary Reimbursable Services**

To view a list of grants and list of voluntary reimbursable services, complete the following steps:

**Step 1** Click on "Grants & Approvals" in the Navigation Menu to view Grants/Voluntary Reimbursable Services for the establishment.

# **Grant/Voluntary Reimbursable Service**

#### **Marties Quantum Meats**

M38569+P38569+G38569+V38575

#### **List of Grants:**

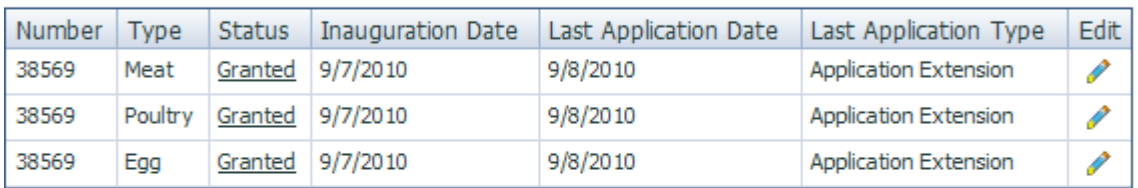

List of Voluntary Reimbursable Services:

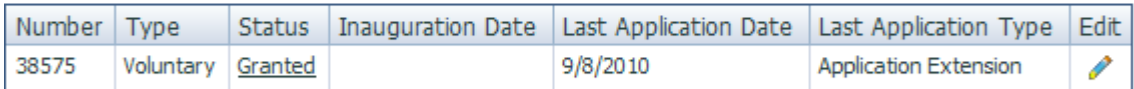

**Operating Status:** 

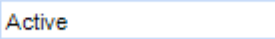

 $\bullet$ 

**Operating Status History:** 

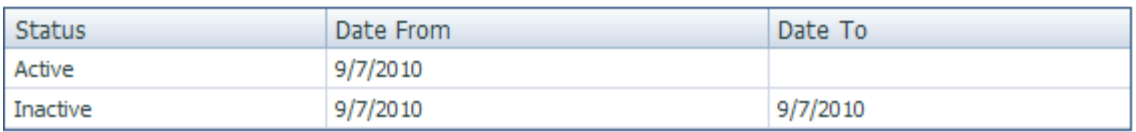

#### **Figure 12 - Grants/Voluntary Reimbursable Service page**

### **3.2.1.4 CSI: How to Edit or View Contacts**

To edit or view contacts, complete the following steps:

- **Step 1** Click on "Contacts" in the Navigation Menu.
- **Step 2** The Contacts page consists of two tabs: Establishment and Personnel.
- **Step 3** The Establishment tab shows the list of contacts for the establishment. Click on "Add new Contact" to add a new person or click on edit to update an existing contact.
- **Step 4** Click on the trash can to remove the contact for the establishment.

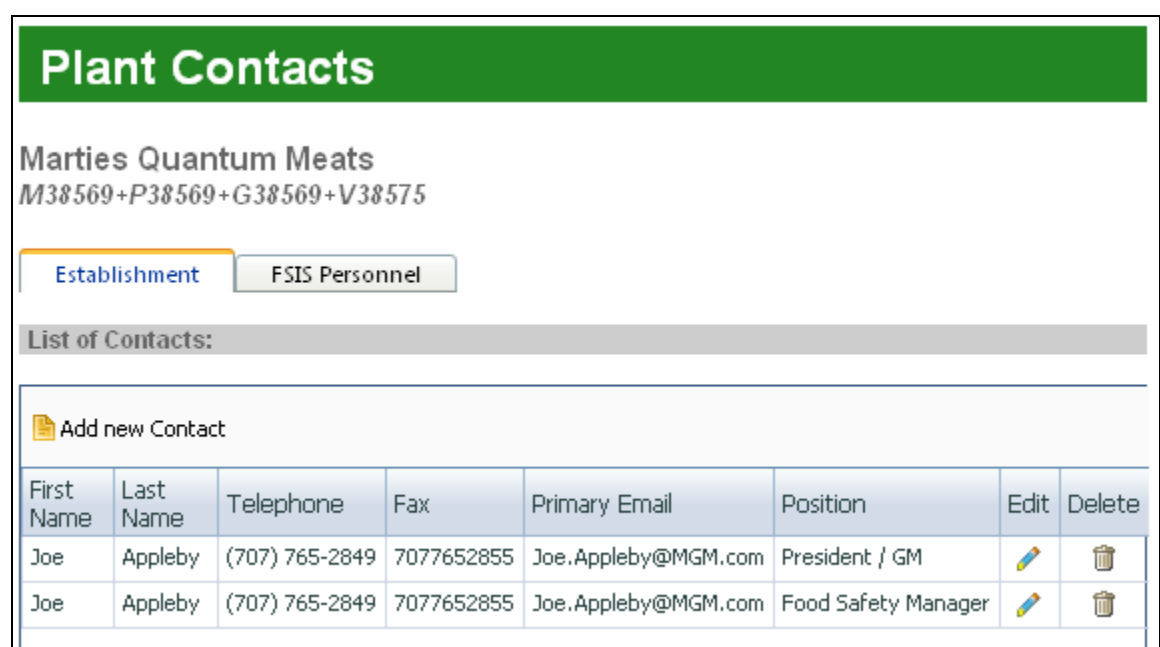

**Figure 13 - List of Contacts** 

**Step 5** Review and update information as needed for Plant Contacts.

**Step 6** Click on save when all information at the Plant Contacts is completed.

# **Plant Contacts**

Marties Quantum Meats

 $M38569 + P38569 + G38569 + V38575$ 

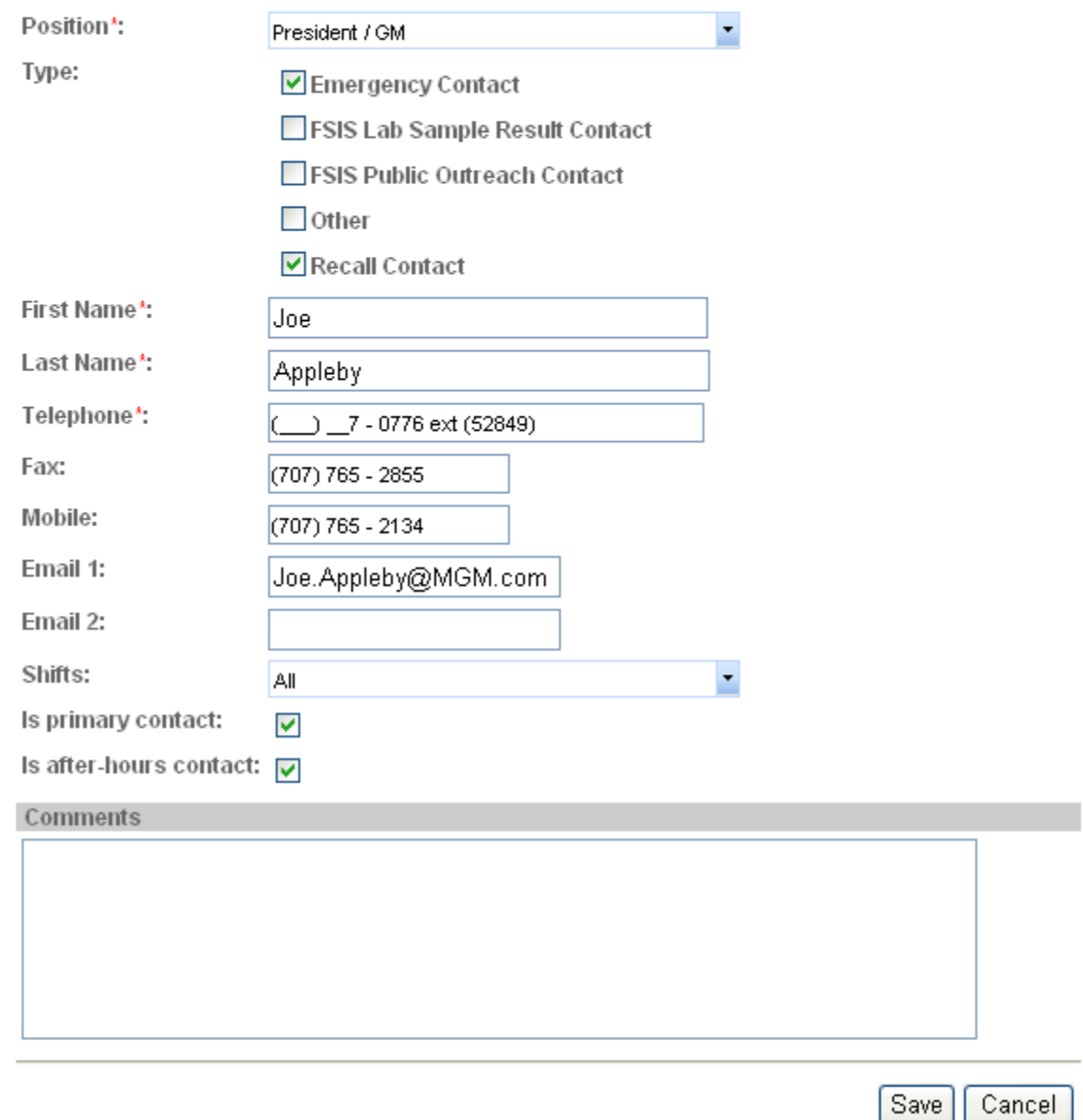

**Figure 14 - Plant Contacts FSIS Personnel page** 

**Step 7** Click on "FSIS Personnel" tab to view the list of FSIS Personnel associated with the establishment.

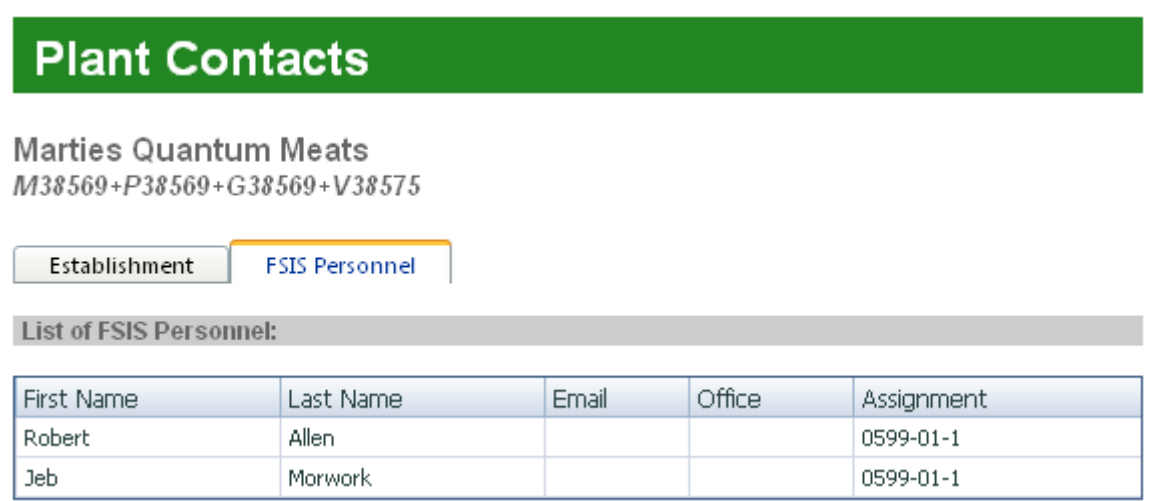

**Figure 15 - FSIS Personnel page** 

### **3.2.1.5 CSI: How to Edit or View Miscellanea (General)**

To edit or view miscellanea (General) from the Navigation Menu, complete the following steps:

- **Step 1** Click on "General" in the Navigation Menu.
- **Step 2** The General page consists of five tabs: Establishment, Ownership, Jurisdiction, Exemptions, and Other. The Establishment and Ownership tabs are read-only. Jurisdiction, Exemptions, and Other tabs are updatable.

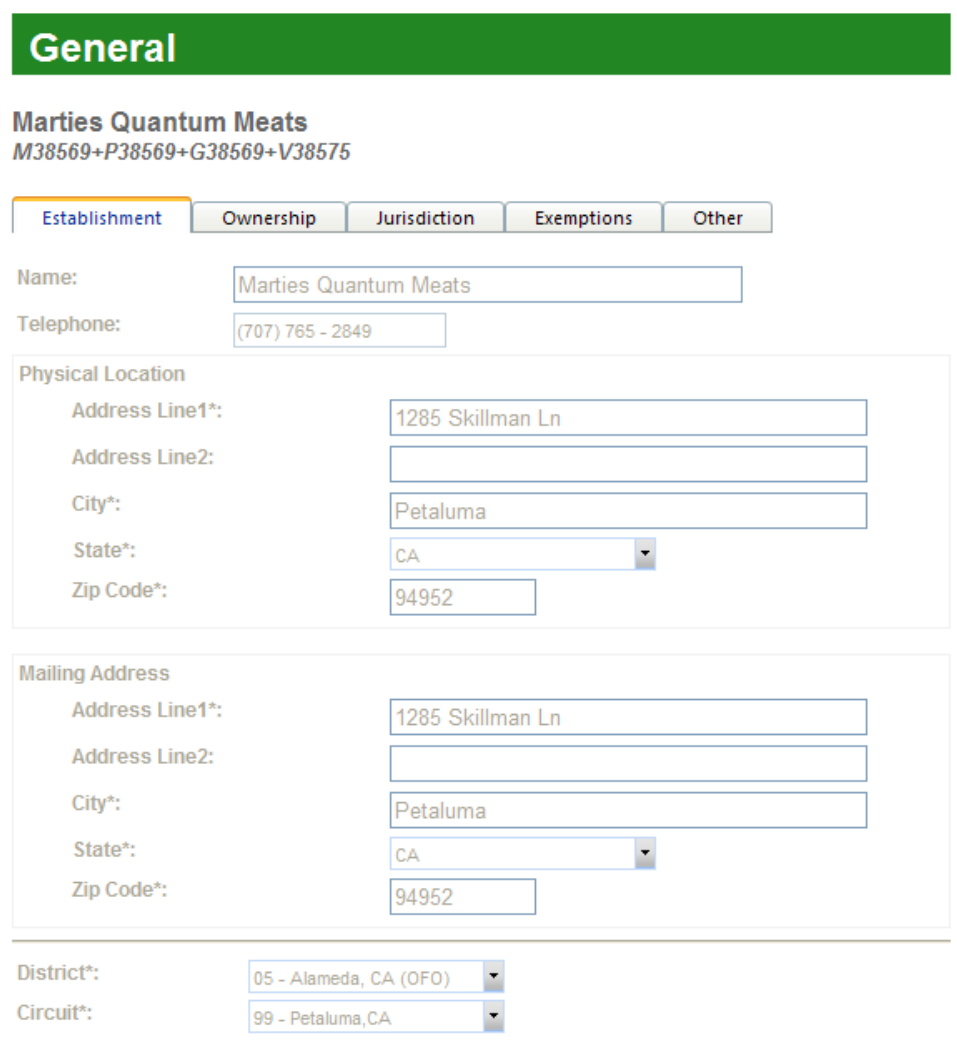

**Figure 16 - General Establishment page** 

**Step 3** Click on Ownership tab to view the information on Ownership of the establishment.

# **General**

#### Marties Quantum Meats

M38569+P38569+G38569+V38575

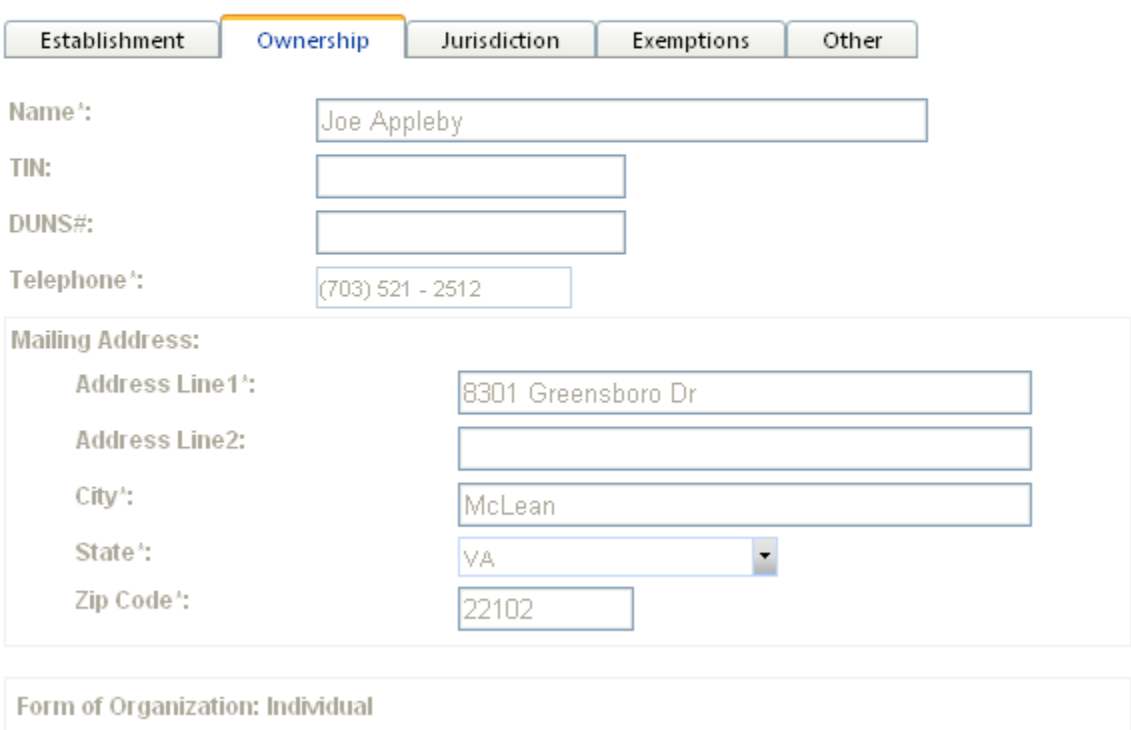

#### **Figure 17 - Ownership**

**Step 4** Click on Jurisdiction tab to view and edit the Jurisdictions for the establishment. Select one Jurisdiction and indicate multiple agencies as needed and click the Save button when all information on the Jurisdiction tab is completed.

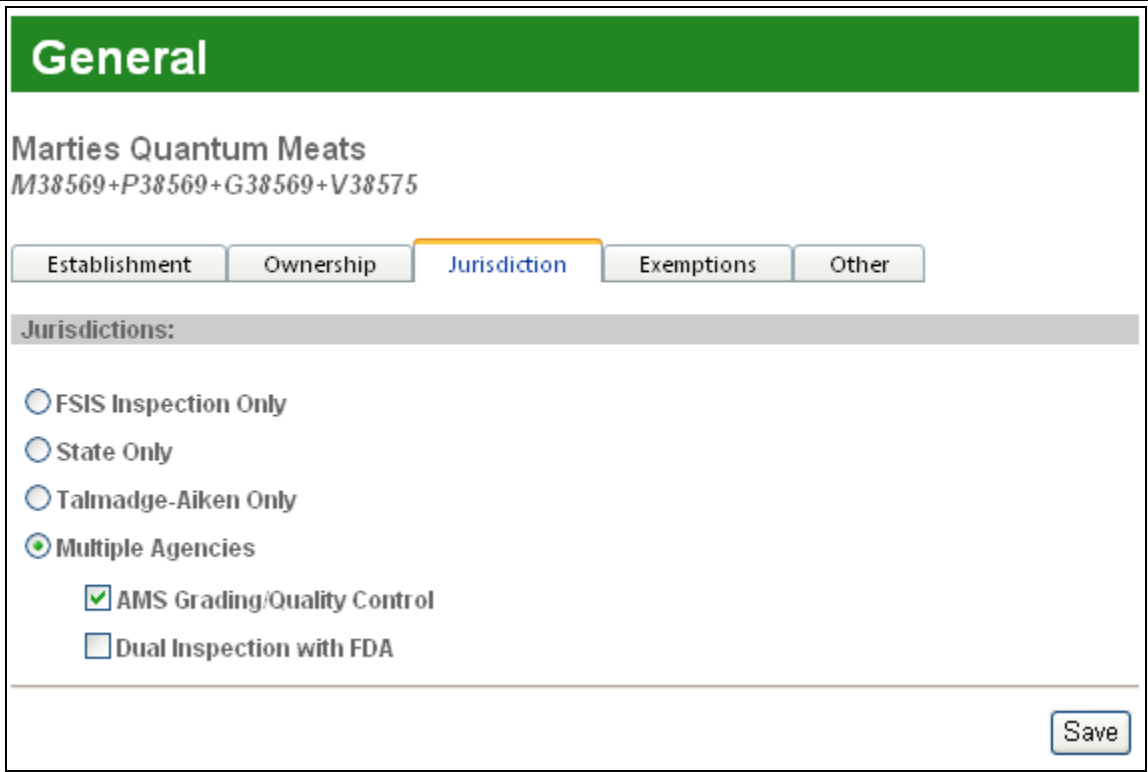

**Figure 18 - Jurisdiction**

**Step 5** Click on Exemptions tab to view and edit the Exemptions for the establishment.

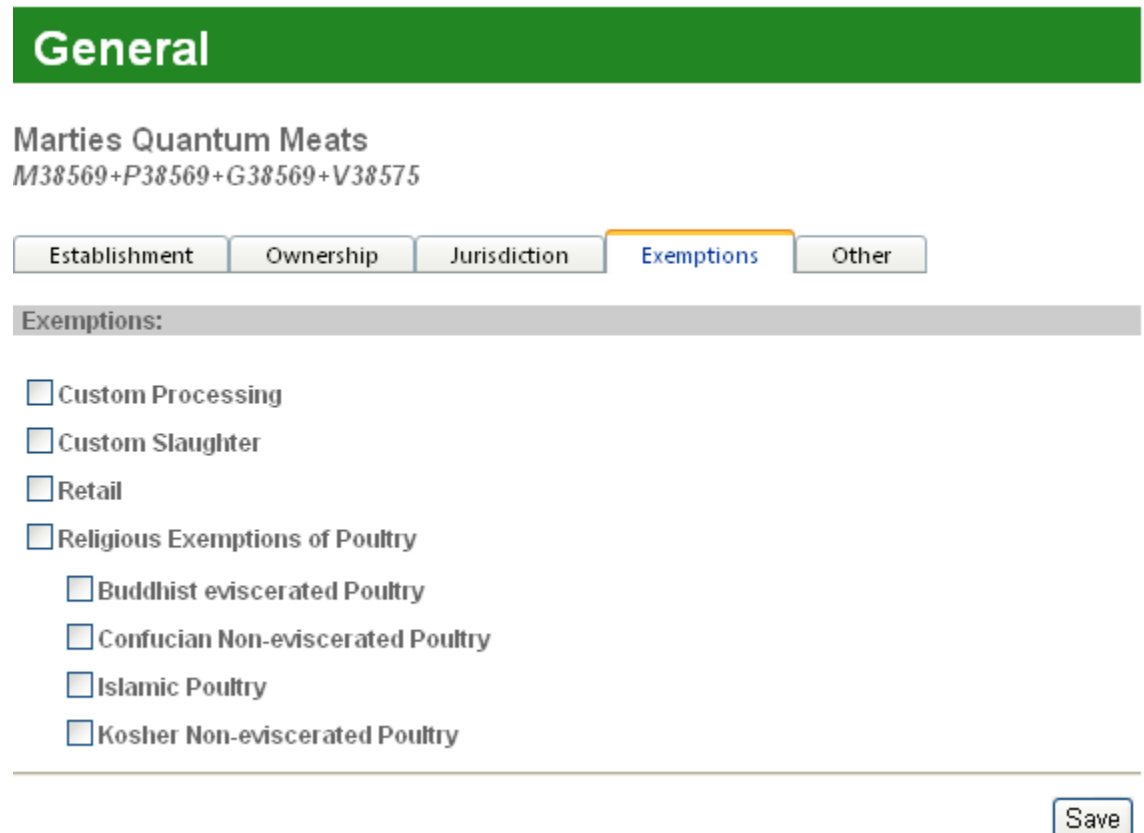

### **Figure 19 - Exemptions**

- **Step 6** Check the as many exemptions checkboxes as needed and click on save when all information at the Exemptions tab is completed.
- **Step 7**  The Other tab displays the establishment size, latitude and longitude, a List of Addresses, and a List of Establishment DBA Names. Edit the information in these subsections by clicking the "pencil" icon.
- **Step 8** Click on save when all information at the Other tab is completed.

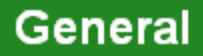

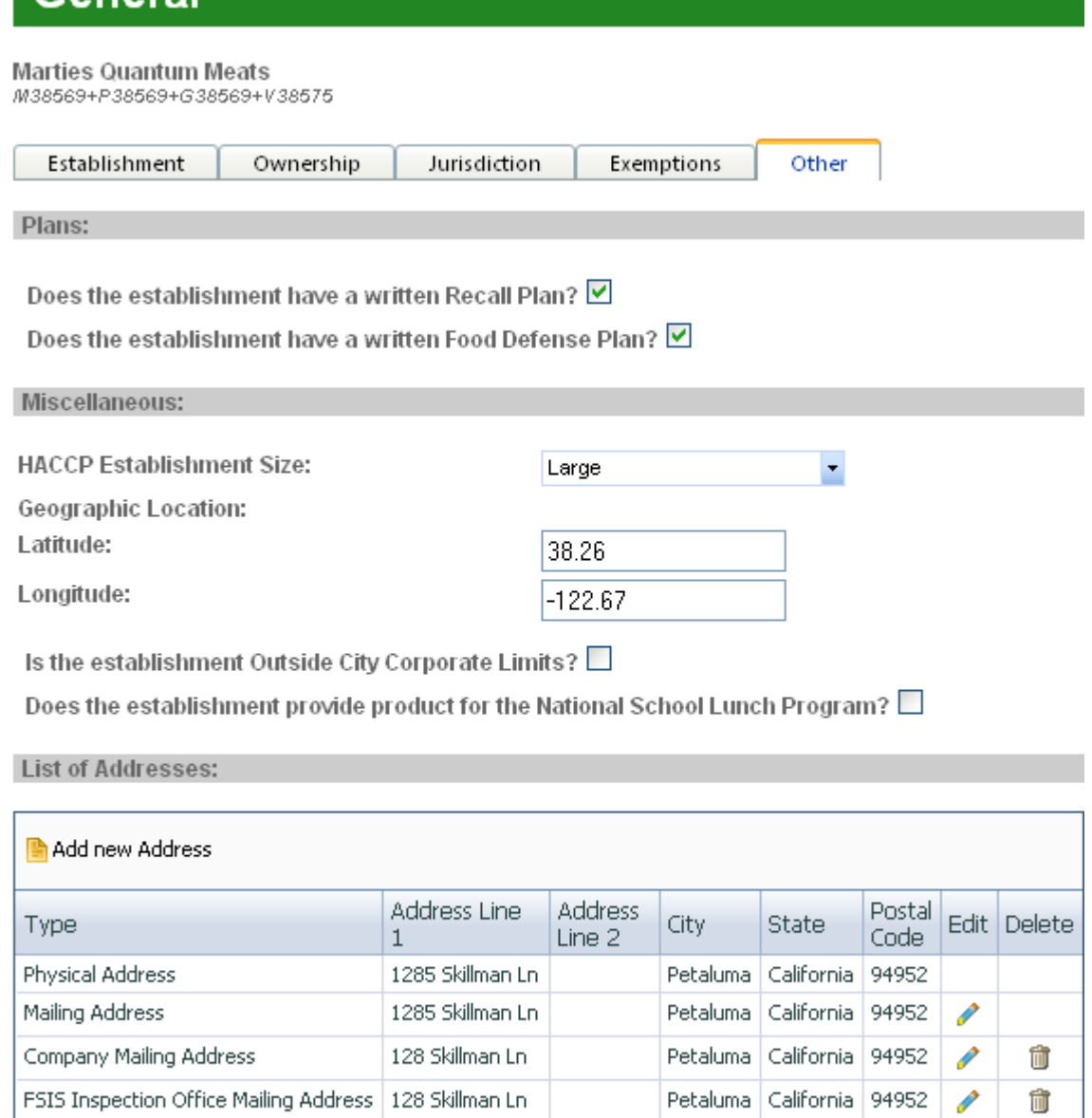

Laboratory Sample Supplies Address

Overnight Mailing Address

Í

**Contract Contract** 

Ó

Ó

Petaluma | California | 94952

Petaluma | California | 94952

128 Skillman Ln

128 Skillman Ln

List of Establishment DBA Names:

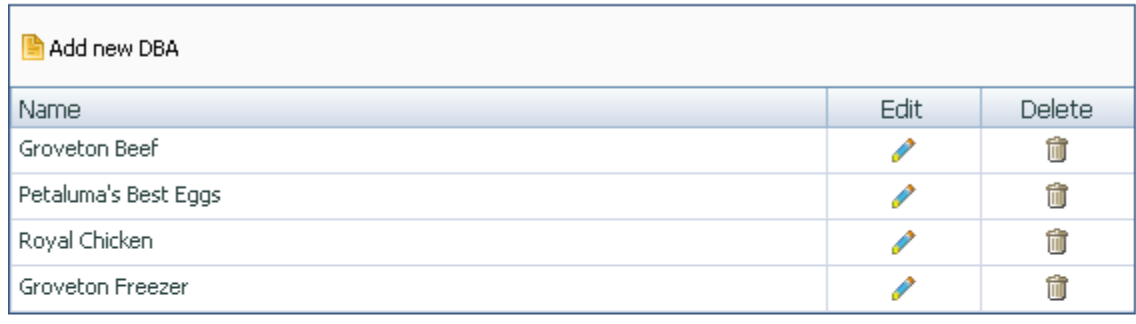

FSIS:

Fax:

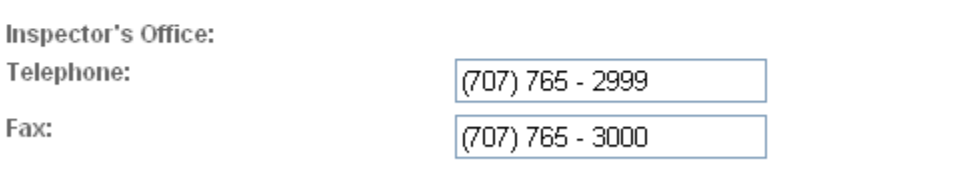

Save

**Figure 20 - General Other page** 

#### **3.2.1.6 CSI: How to Edit or View Operating Schedule Information**

To edit or view operating schedule information, complete the following steps:

- **Step 1** Click on "Operating Schedule" in the Navigation Menu.
- **Step 2** Operating Schedule consists of four tabs in the subsection: Approved Hours of Inspection, Pre-Op Inspection, Break Time, and Seasonal. Approved Hours of Inspection tab is read-only for the Consumer Safety Inspector. Pre-Op Inspection, Break Time, and Seasonal are editable.

# **Operating Schedule**

### **Marties Quantum Meats**

M38569+P38569+G38569+V38575

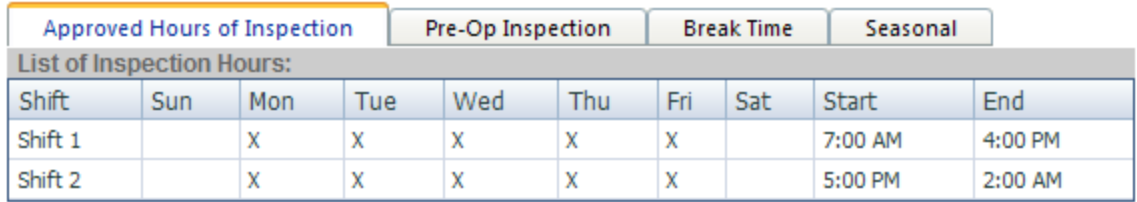

## **Figure 21 - Approved Hours of Inspection**

**Step 3** Click the "Pre-Op Inspection".

# **Operating Schedule**

# **Marties Quantum Meats**

M38569+P38569+G38569+V38575

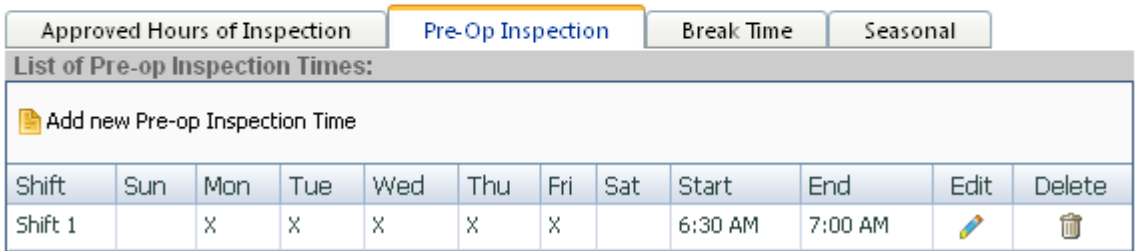

# **Figure 22 - Pre-Op Inspection Times**

- **Step 4** Click the Edit (pencil) icon to display Area Name, type, shift, days, start & end times, and comments.
- **Step 5** Please note that hours of inspection are specified by entering times, granular to the minute, in the start and end cells. Or start and end times can be selected, granular to the hour, by clicking the alarm clock icon
- **Step 6** Review and update Pre-Op Inspection Times as needed and save.

# **Edit Pre-op Inspection Times**

**Marties Quantum Meats** M38569+P38569+G38569+V38575

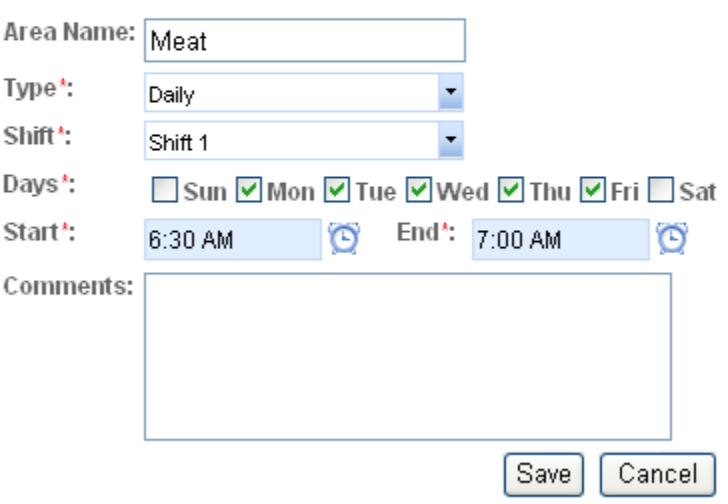

### **Figure 23 - Edit Pre-Op Inspection Times page**

- **Step 7** Click on "Break Time".
- **Step 8** Select the desired record to view by clicking Edit (pencil) icon.

# **Operating Schedule**

**Marties Quantum Meats** M38569+P38569+G38569+V38575

| Approved Hours of Inspection |     |     |     |     | Pre-Op Inspection |     |     | <b>Break Time</b><br>Seasonal |           |      |               |
|------------------------------|-----|-----|-----|-----|-------------------|-----|-----|-------------------------------|-----------|------|---------------|
| <b>List of Break Times:</b>  |     |     |     |     |                   |     |     |                               |           |      |               |
| Add new Break Time           |     |     |     |     |                   |     |     |                               |           |      |               |
| Shift                        | Sun | Mon | Tue | Wed | <b>Thu</b>        | Fri | Sat | <b>Start</b>                  | End       | Edit | <b>Delete</b> |
| Shift 1                      |     | X   | X   | X   | X                 | ×   |     | 9:00 AM                       | $9:15$ AM |      | Ŵ             |
| Shift 1                      |     | ×   | X   | X   | X                 | ×   |     | 2:00 PM                       | $2:15$ PM | I    | Ŵ             |
| Shift 1                      |     | X   | X   | X   | X                 | ×   |     | 11:00 AM                      | 12:00 PM  | P    | Ŵ             |
| Shift 2                      |     | X   | x   | X   | X                 | x   |     | 7:00 PM                       | $7:15$ PM | I    | Ŵ             |
| Shift 2                      |     |     | x   | X   | X                 | ×   | X   | 12:00 AM                      | 12:15 AM  | ₽    | Ŵ             |
| Shift 2                      |     | X   | X   | Χ   | X                 | ×   |     | 9:00 PM                       | 10:00 AM  |      | Ŵ             |

**Figure 24 - View Break Time** 

**Step 9** Review and update Break Time as needed and save.

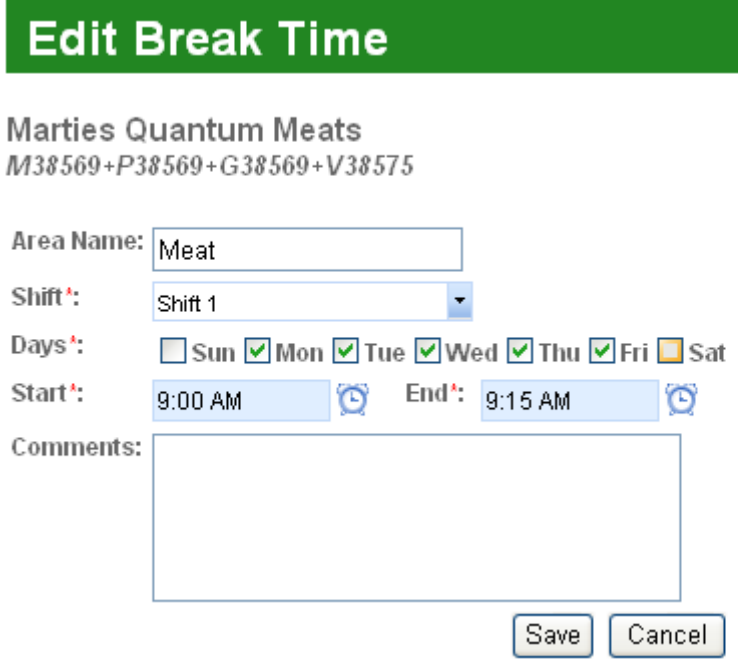

### **Figure 25 - Edit Break Time page**

**Step 10** Click on "Seasonal" to view the seasonal period.

**Step 11** Select the desired record to view by clicking Edit (pencil) icon.

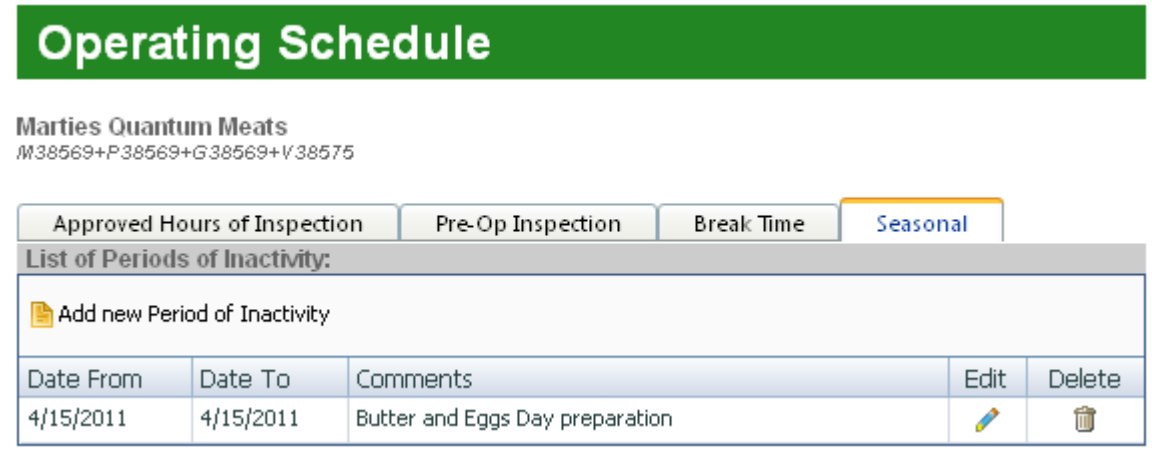

### **Figure 26 - List of Periods of Inactivity/Seasonal**

**Step 12** Review and update Seasonal Time as needed and save.

# **Edit Periods of Inactivity**

Marties Quantum Meats

M38569+P38569+G38569+V38575

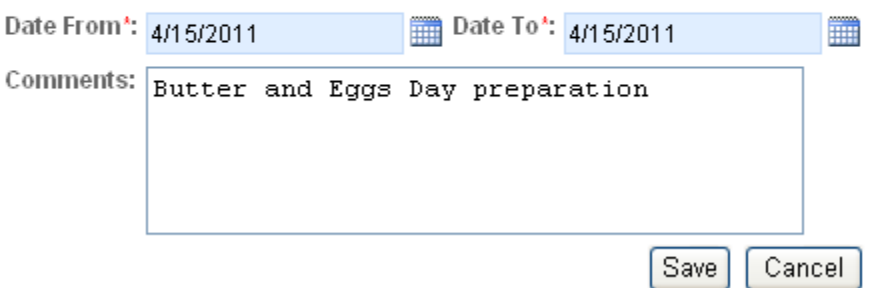

**Figure 27 - Edit Periods of Inactivity page** 

#### **3.2.1.7 CSI: How to Edit or View Facility Information**

To edit or view facility information, complete the following steps:

**Step 1** Click on "Facility" in the Navigation Menu. The Facility page is presented consisting of two tabs: Inspection Area and Construction.

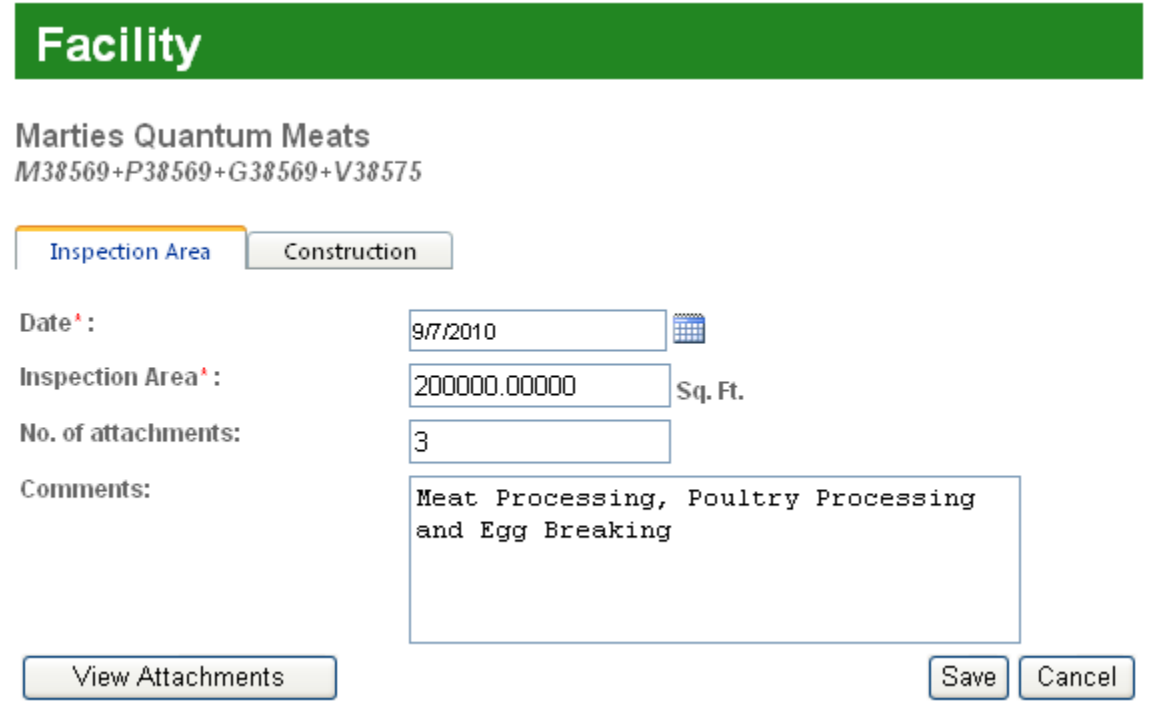

#### **Figure 28 - Inspection Area page**

**Step 2** Review and update Inspection Area as needed and save. Click "View Attachments" to display attachments, if any.

# **Attachments**

#### **Marties Quantum Meats** M38569+P38569+G38569+V38575

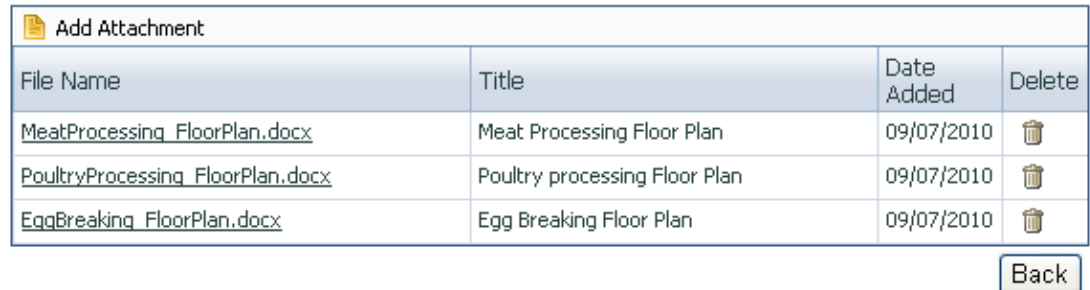

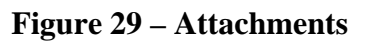

**Step 3** Click the "Back" button to return to the previous page.

**Step 4** Click the "Construction" tab to display Construction information record(s).

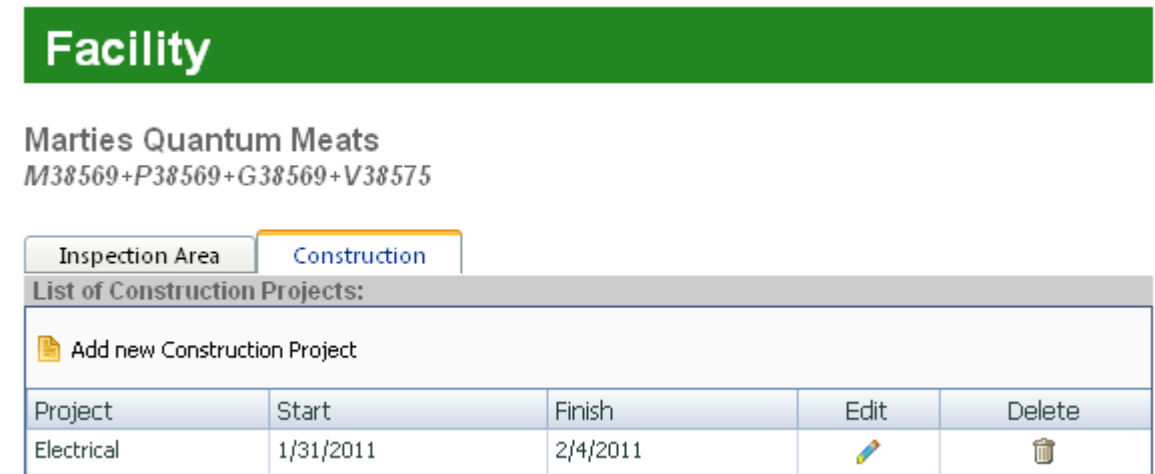

#### **Figure 30 - List of Construction Projects**

**Step 5** Click the "Edit" (pencil) icon for the desired record to display Facility information. Review and update Construction Project as needed and save.

# **Construction Project**

Marties Quantum Meats

M38569+P38569+G38569+V38575

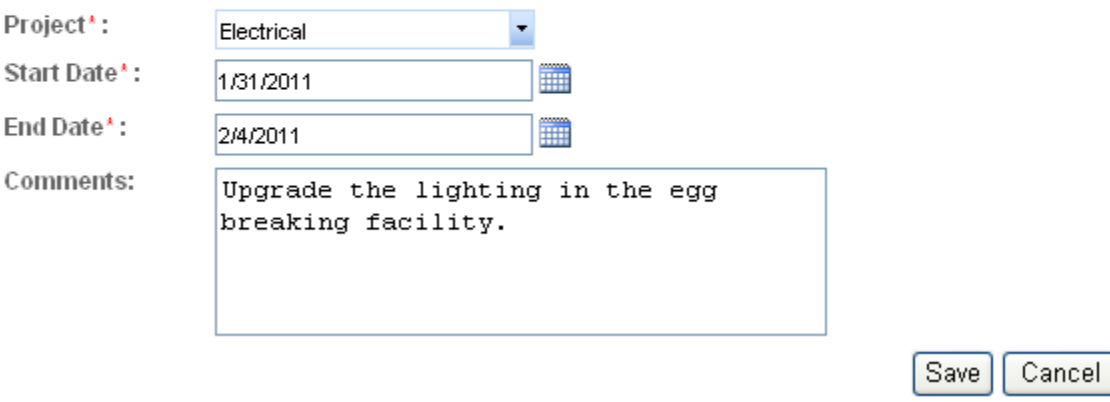

**Figure 31 - Edit Construction Project page** 

### **3.2.1.8 CSI: How to Edit and View HACCP Processing**

To view HACCP processing, complete the following steps:

**Step 1** Click the "HACCP" link in the Navigation Menu. The HACCP Processing page is presented; this page consists of several panels.

# **HACCP Processing**

Marties Quantum Meats M38569+P38569+G38569+V38575

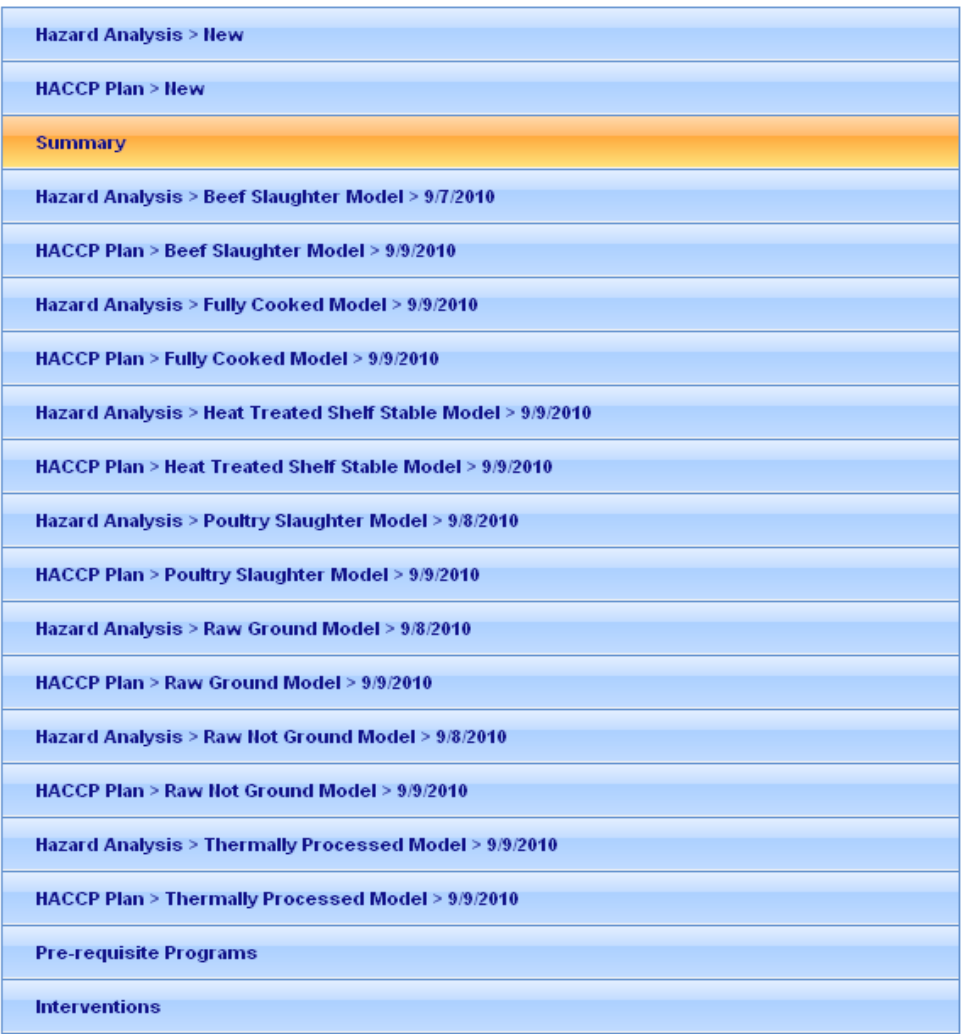

### **Figure 32 - Edit Construction Project**

**Step 2** Click the "Hazard Analysis>New" link in the Navigation Menu. The HACCP Hazard Analysis panel is presented.

# **HACCP Processing**

Marties Quantum Meats

M38569+P38569+G38569+V38575

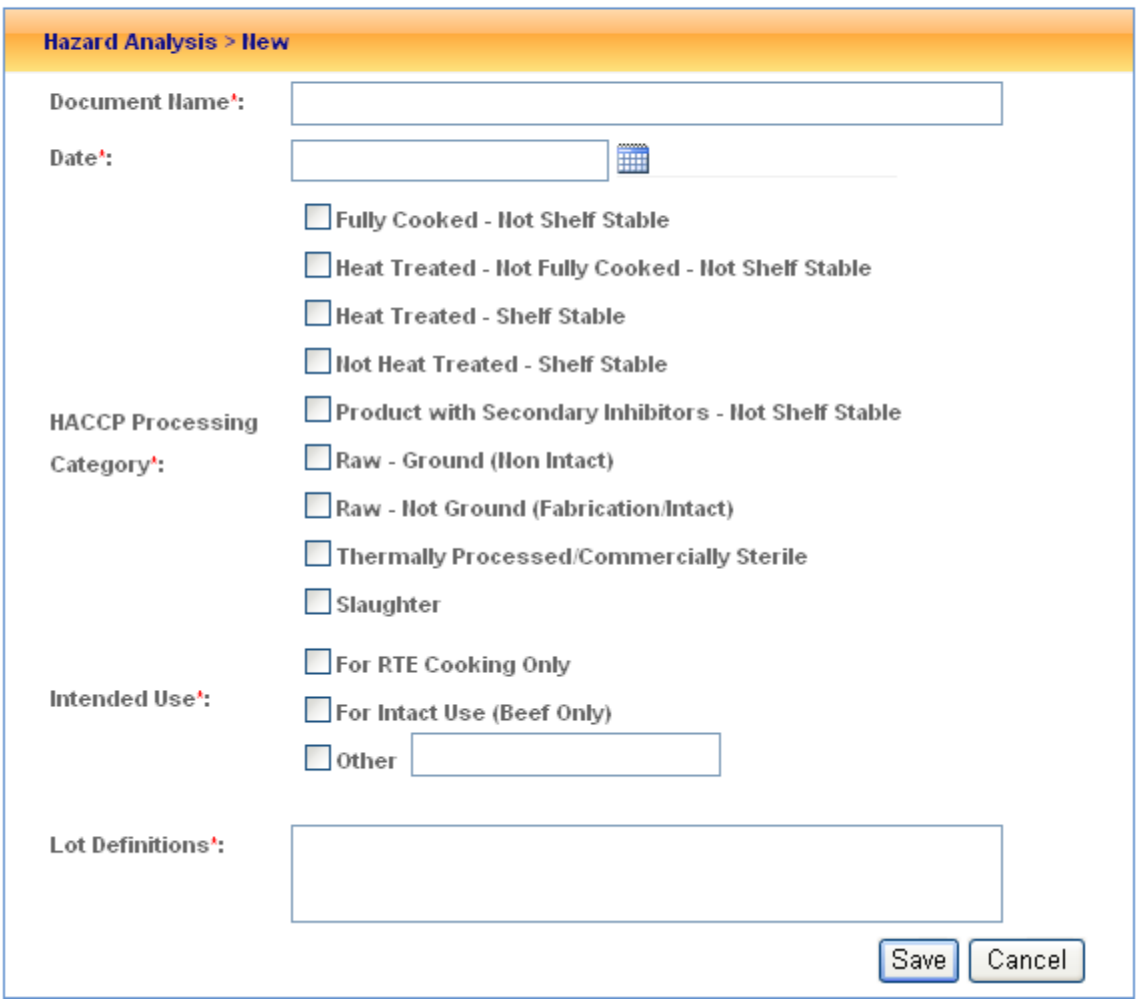

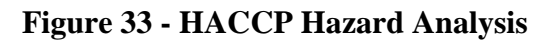

**Step 3** Edit or update any Hazard Analysis information on this page and click the Save button.

# **HACCP Processing**

Marties Quantum Meats  ${\small M38569+}P38569+G38569+V38575$ 

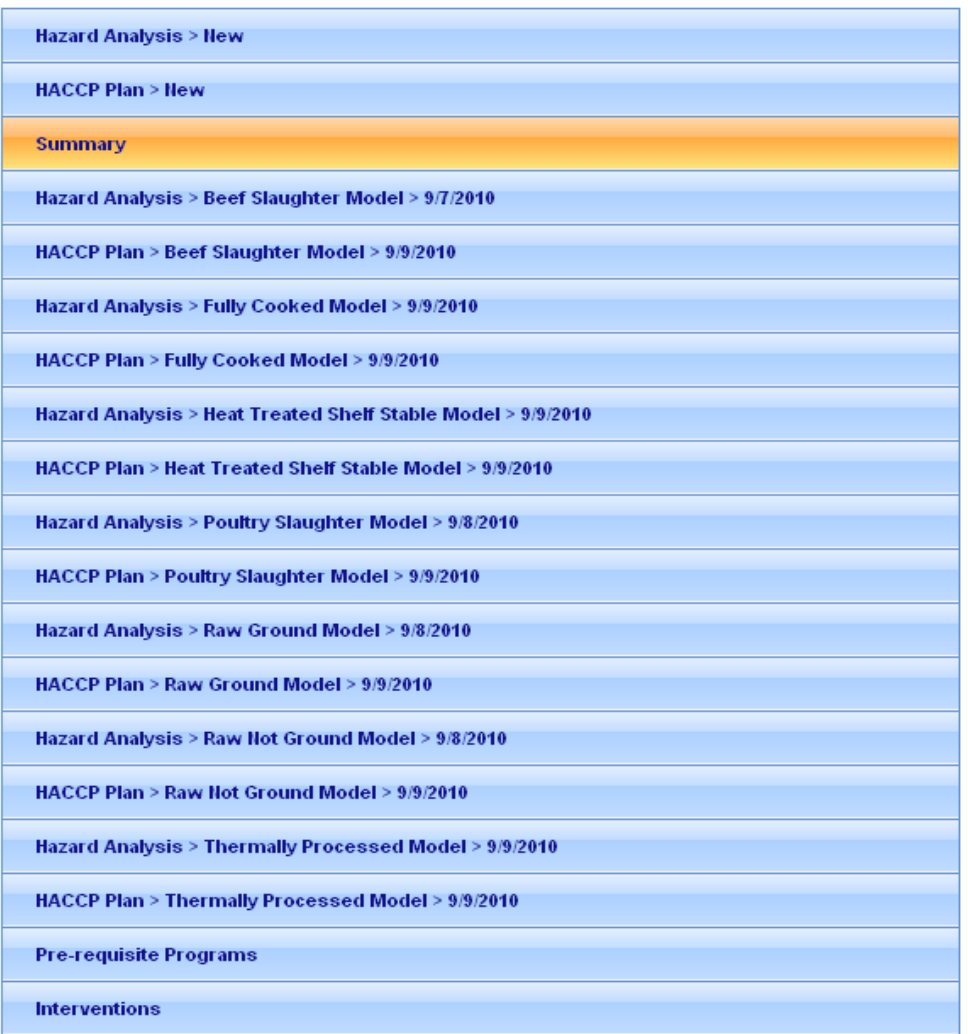

#### **Figure 34 - Edit Construction Project**

**Step 4** Click the "Hazard Analysis" for an existing analysis (Beef Slaughter Model 9/7/2010) to display previously recorded Hazard Analysis for the establishment. See the figure below.

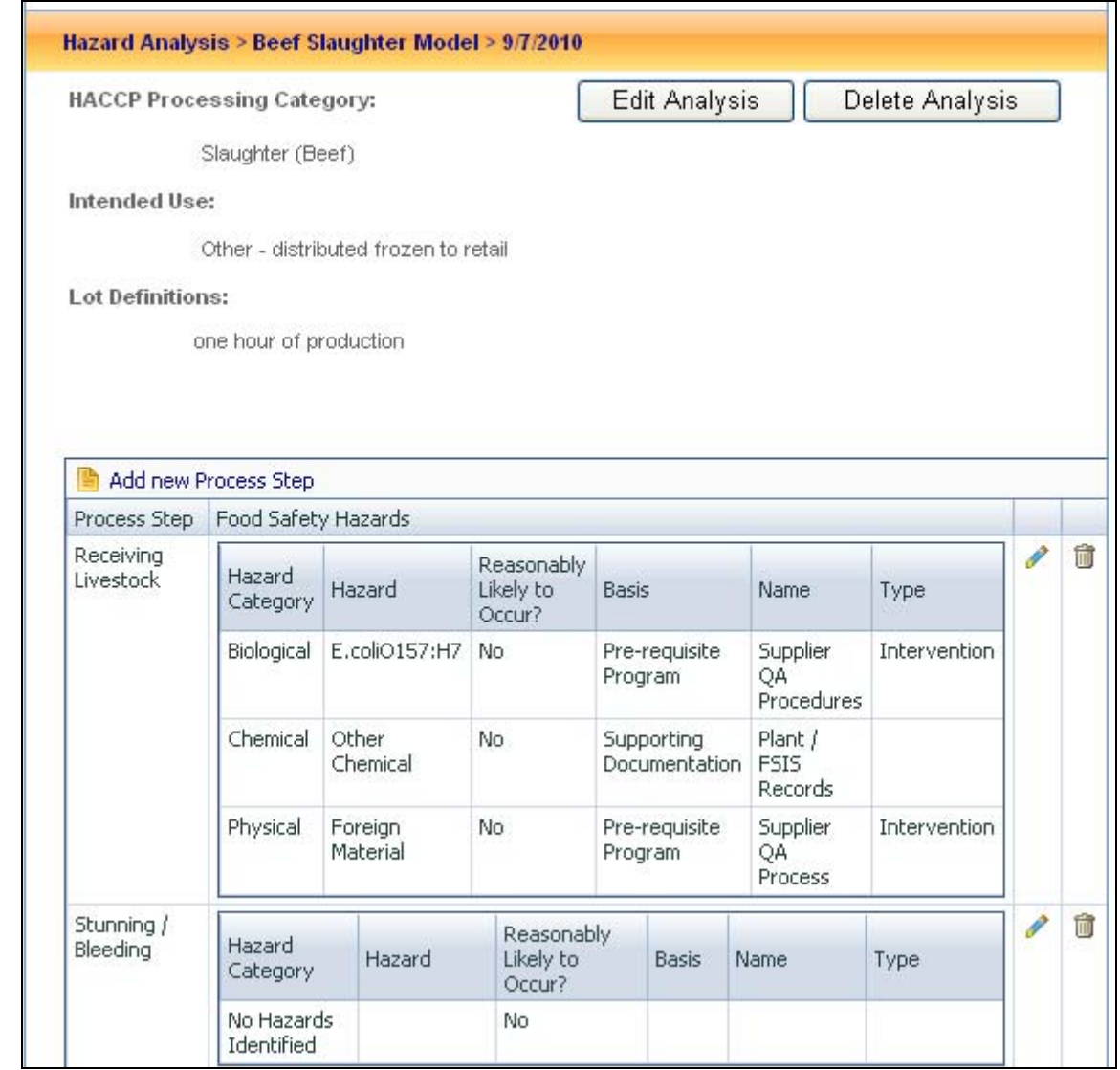

**Figure 35 - Pre-populated Hazard Analysis Processing View page** 

**Step 5** Click the "Edit Analysis" button to display the descriptive information about the Hazard Analysis. See figure below.

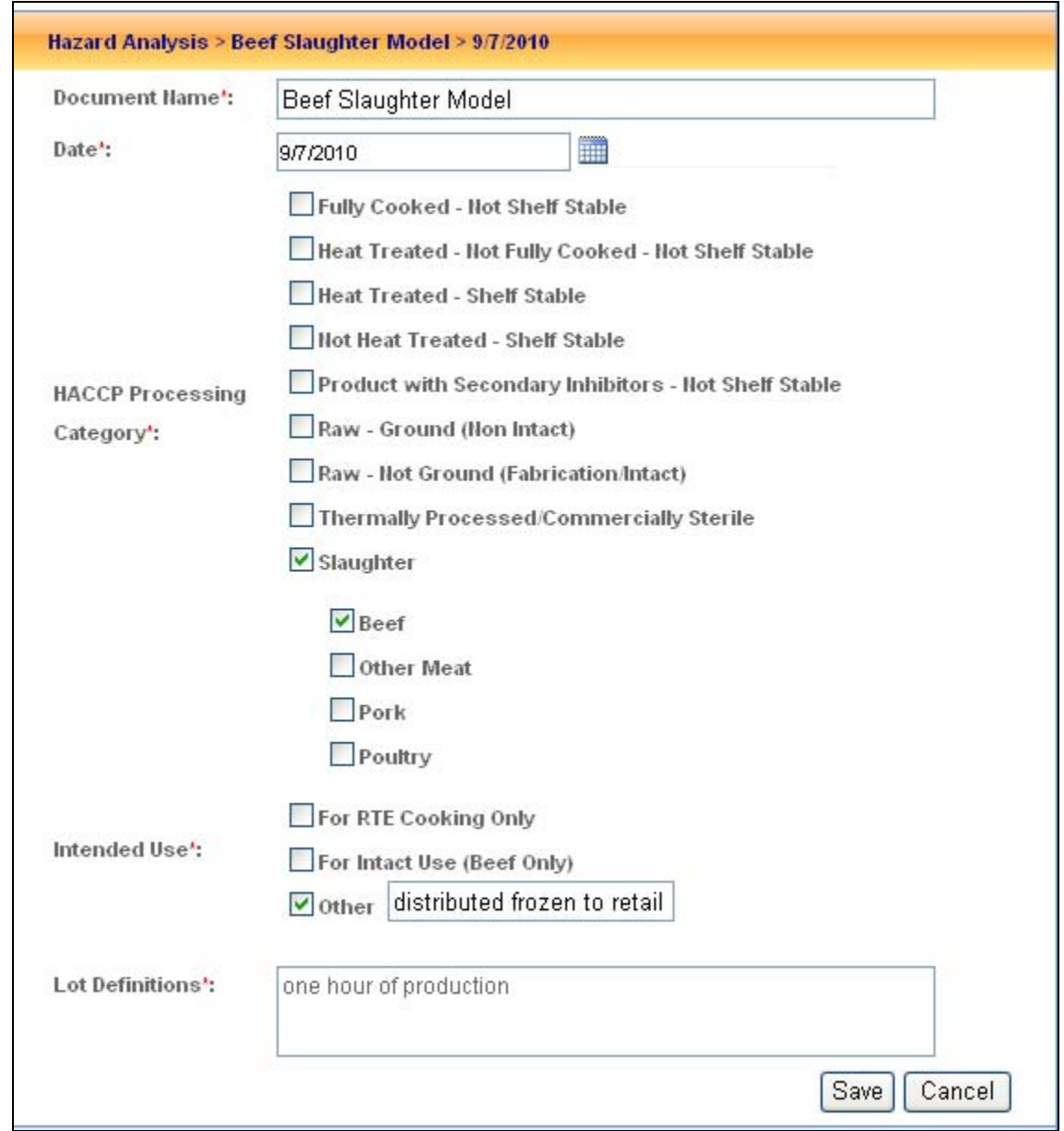

**Figure 36 - View of Hazard Analysis Processing Entry page** 

**Step 6** Click the "Cancel" button to close the page with the descriptive information about the Hazard Analysis.

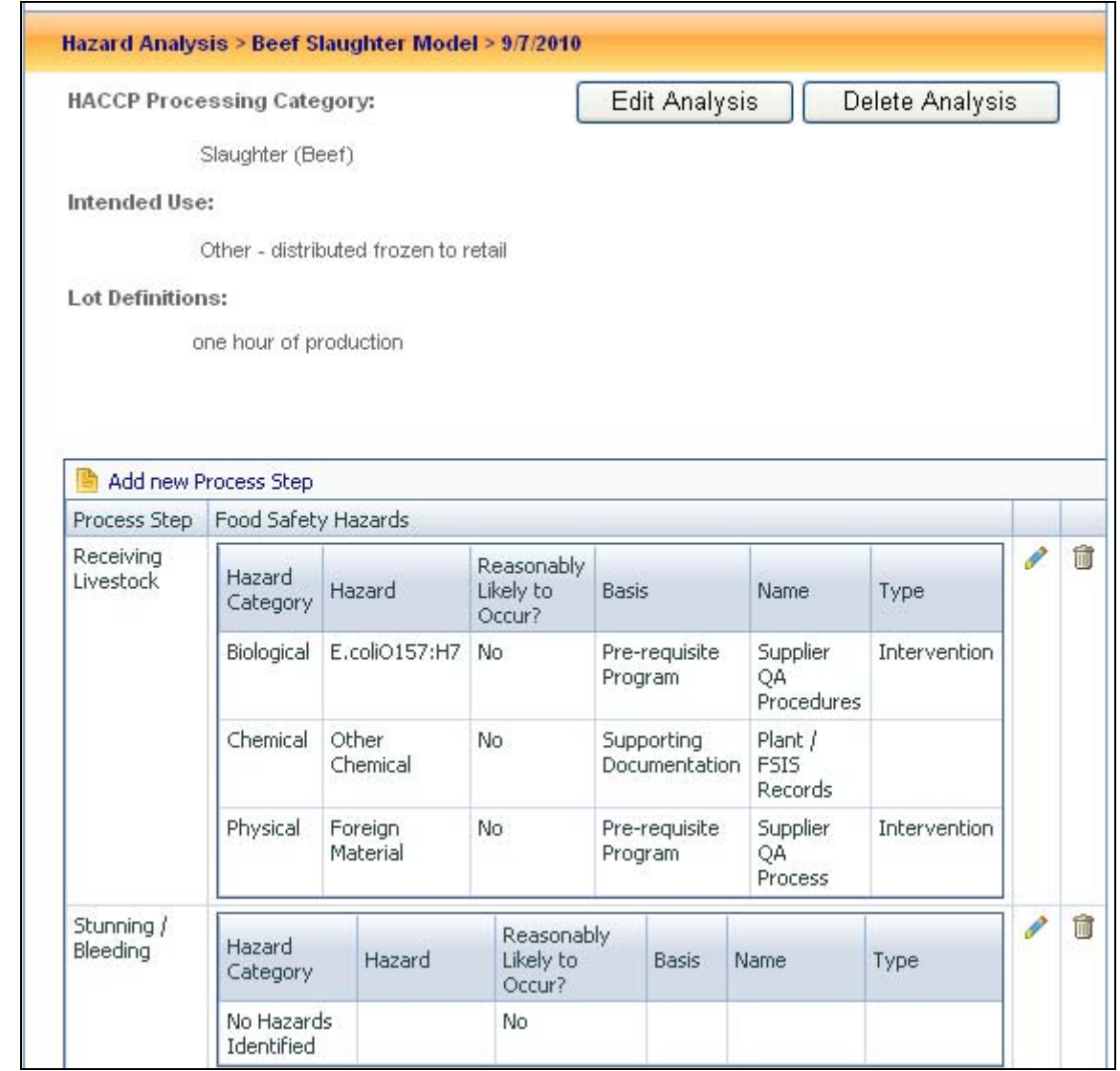

**Figure 37 - Pre-populated Hazard Analysis Processing View page** 

**Step 7** Click the "Add new Process Step" link or click the Edit icon to update an existing processing step. Upon selection of the Process Step, add a new Food Safety Hazard or click the Edit icon to update an existing hazard. Provide all required information and click the Save.

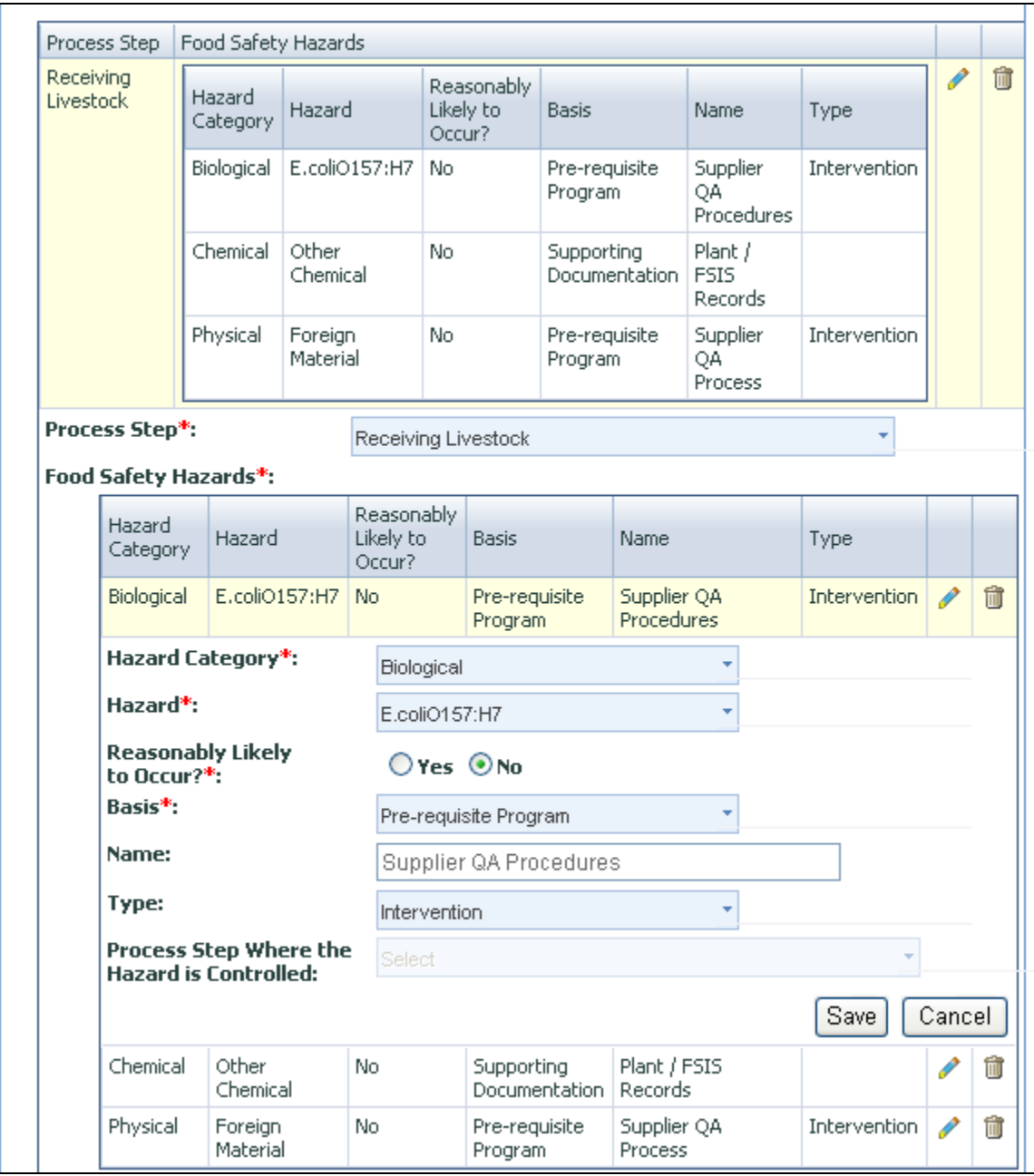

**Figure 38 - View of Process Step and Food Safety Hazards** 

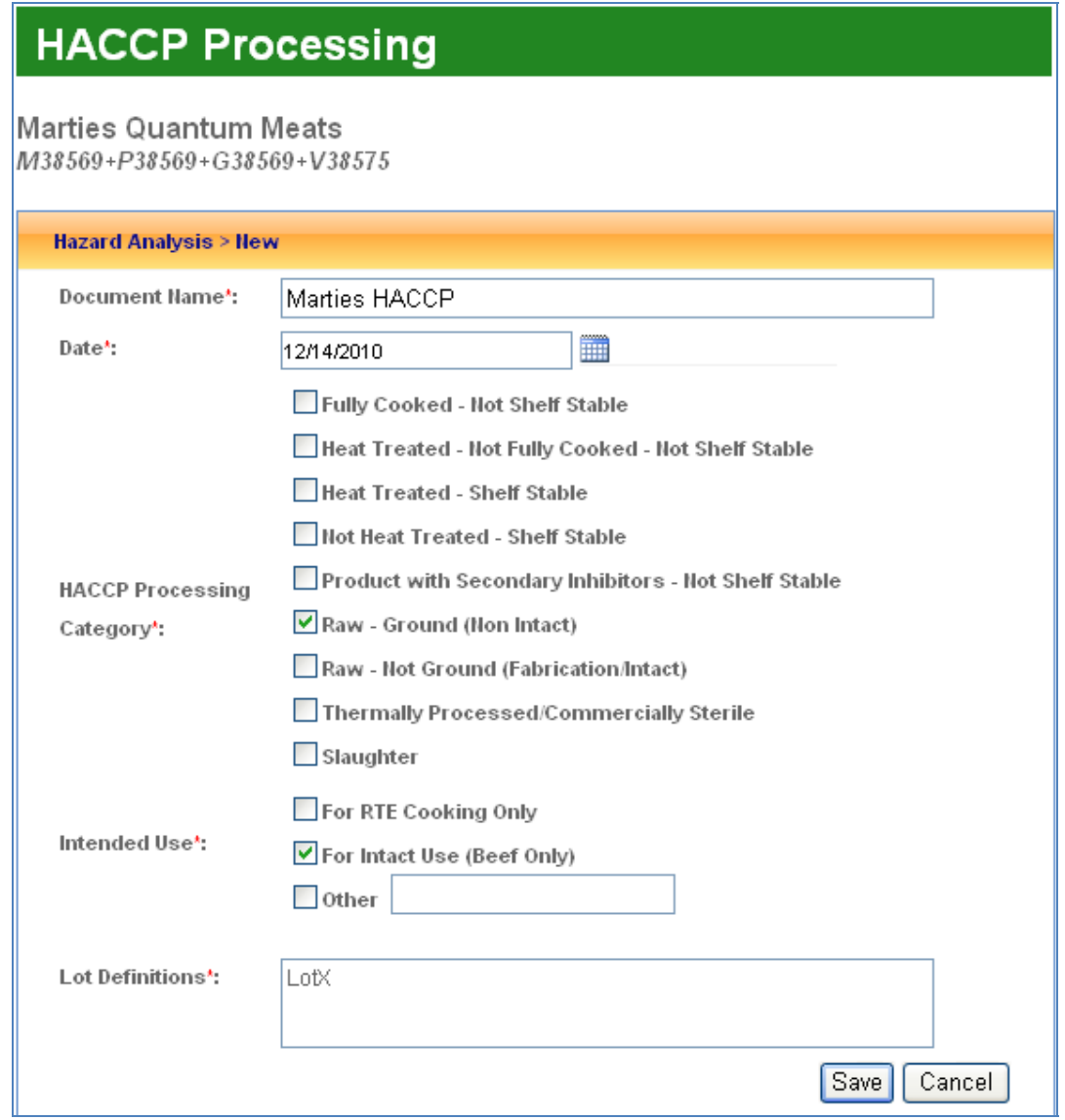

**Figure 39 - HACCP Hazard Analysis** 

**Step 8** After clicking the Save button, a message will be displayed: "Hazard Analysis added successfully".

# **HACCP Processing**

**Marties Quantum Meats** 

M38569+P38569+G38569+V38575

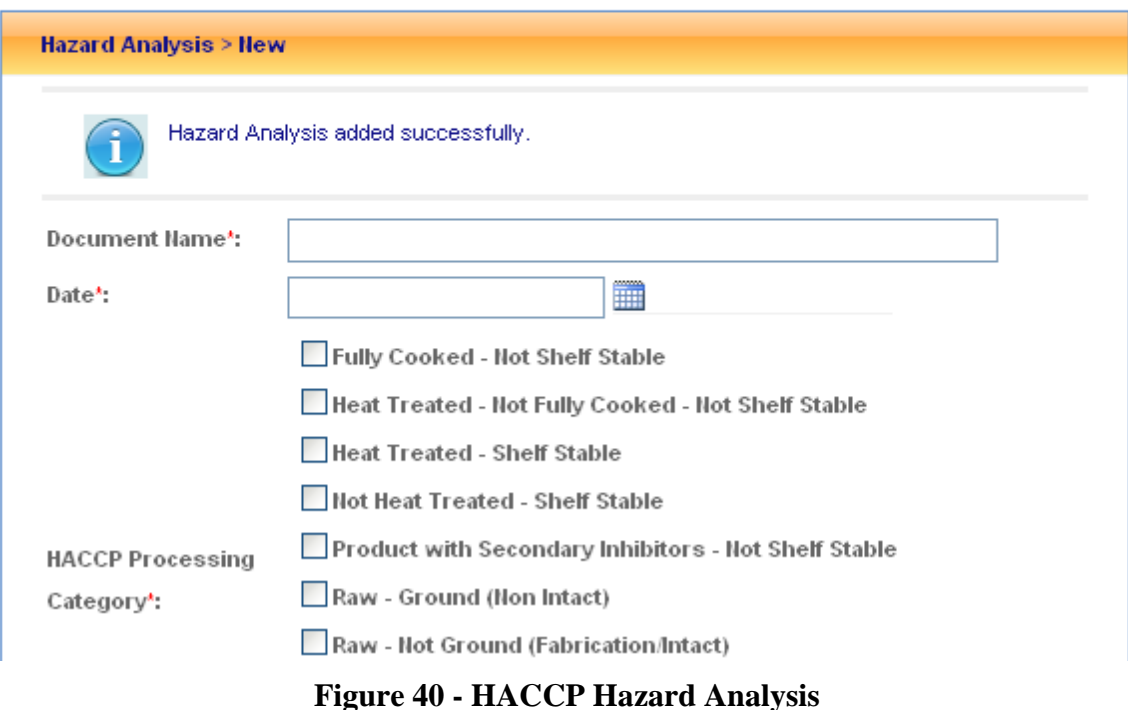

**Step 9** To view or edit HACCP Plan data, select the "HACCP Plan>New" panel. See figure below

# **HACCP Processing**

Marties Quantum Meats

 $M38569 + P38569 + G38569 + V38575$ 

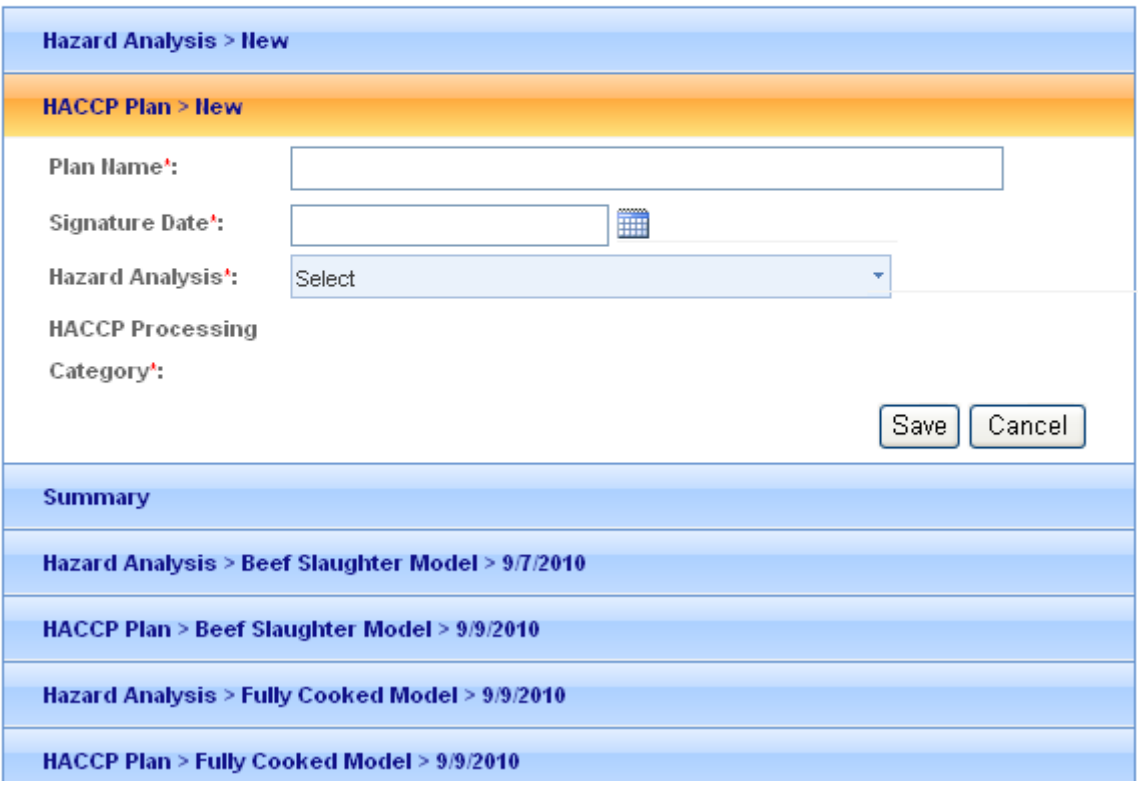

# **Figure 41 - HACCP Hazard Plan**

**Step 10** Enter new or update existing data to add a new HACCP Plan. Then click the Save button.

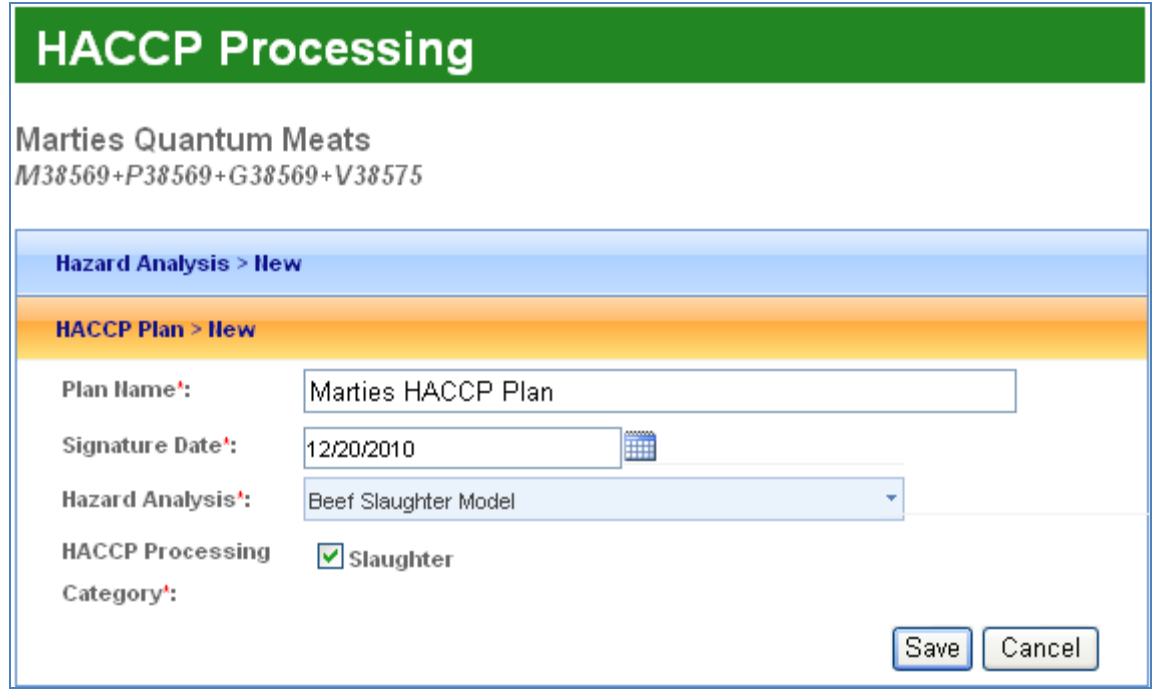

### **Figure 42 - HACCP Hazard Plan**

**Step 11** After you click Save, a message will be displayed: "HACCP Plan added successfully."

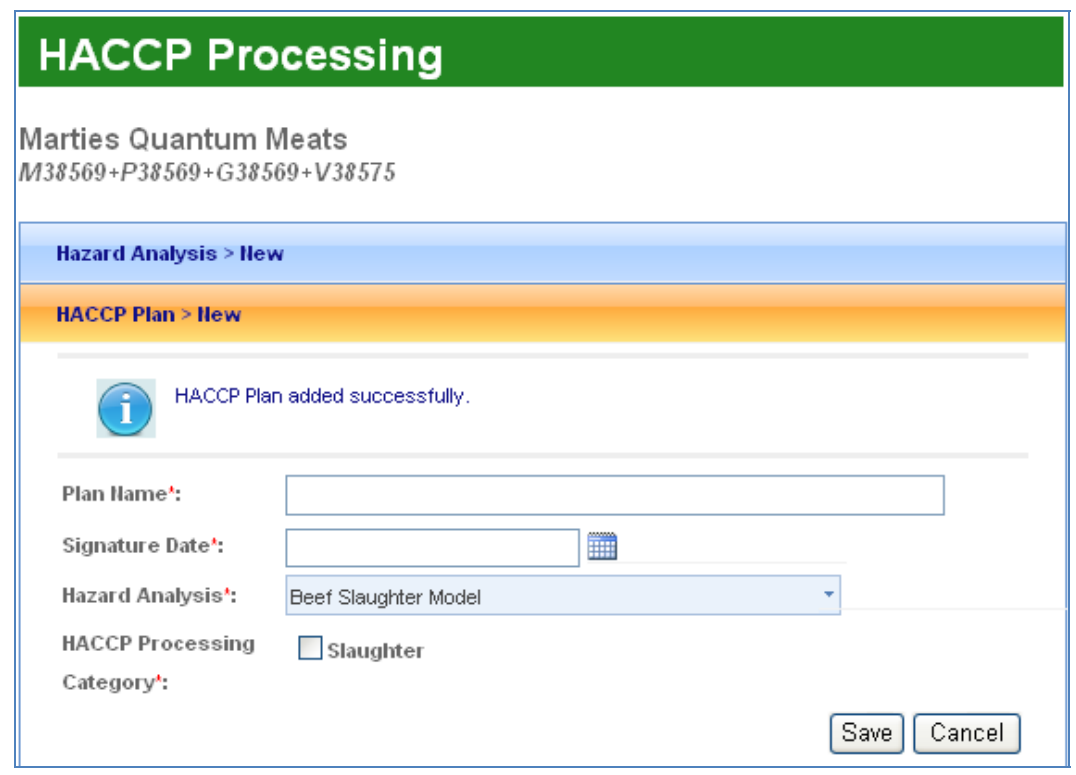

**Figure 43 - HACCP Hazard Plan** 

### **Step 12** Click on a previously created "HACCP Plan" panel (i.e. Beef Slaughter Model > 9/7/2010) to display previously recorded HACCP Plan information.

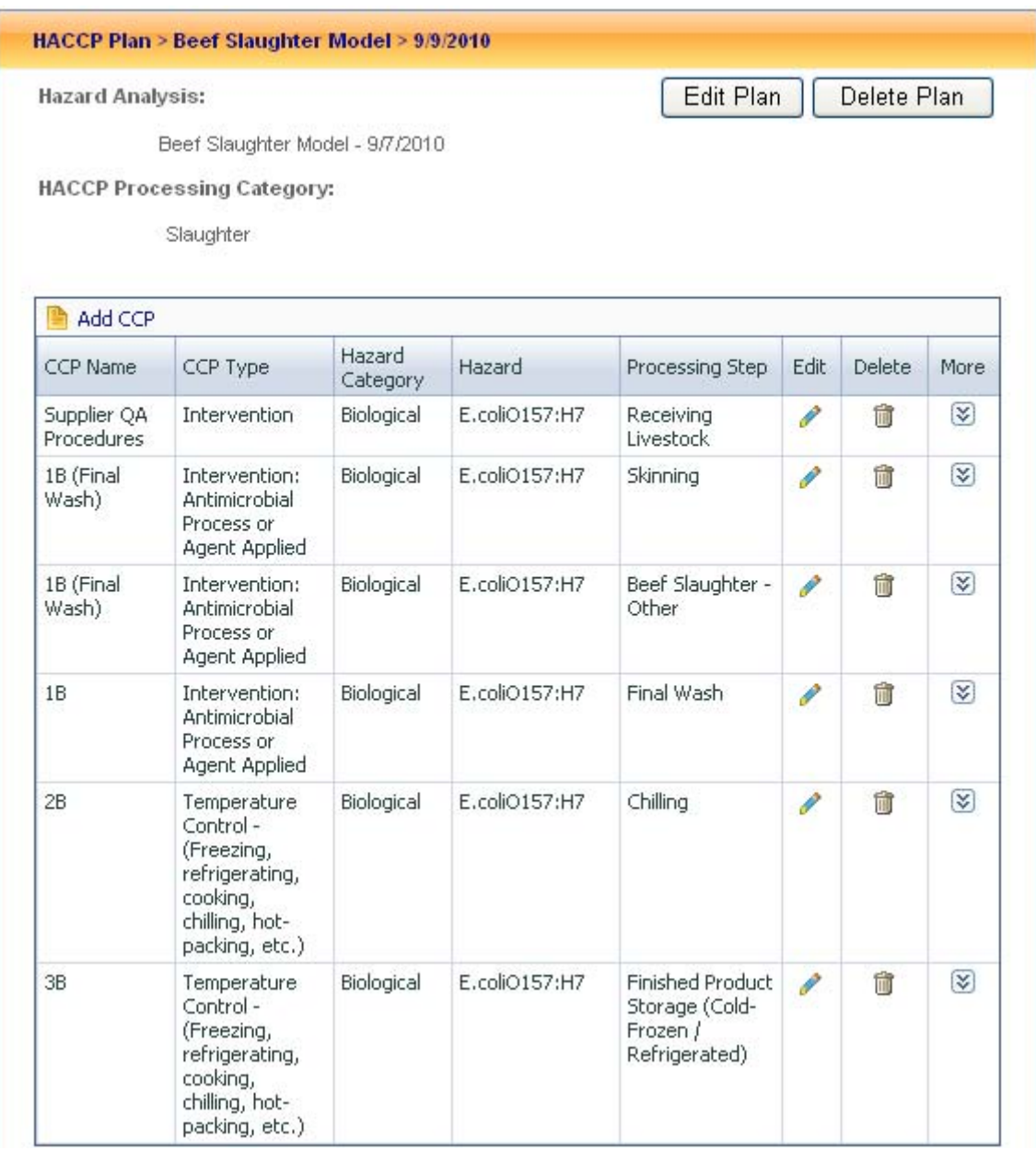

#### **Figure 44 - HACCP Plan page**

**Step 13** Click the "Edit Plan" button to display previously created descriptive information about the HACCP Plan.

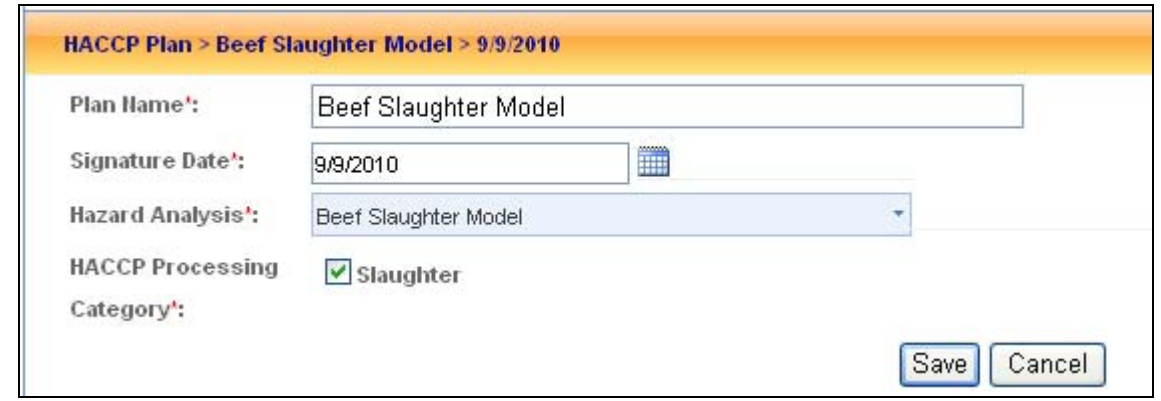

**Figure 45 - HACCP Plan Entry page** 

**Step 14** Click the "Cancel" button to close the HACCP Plan entry page. **Step 15** Click the "Add CCP" link to add the related CCP to the HACCP Plan.

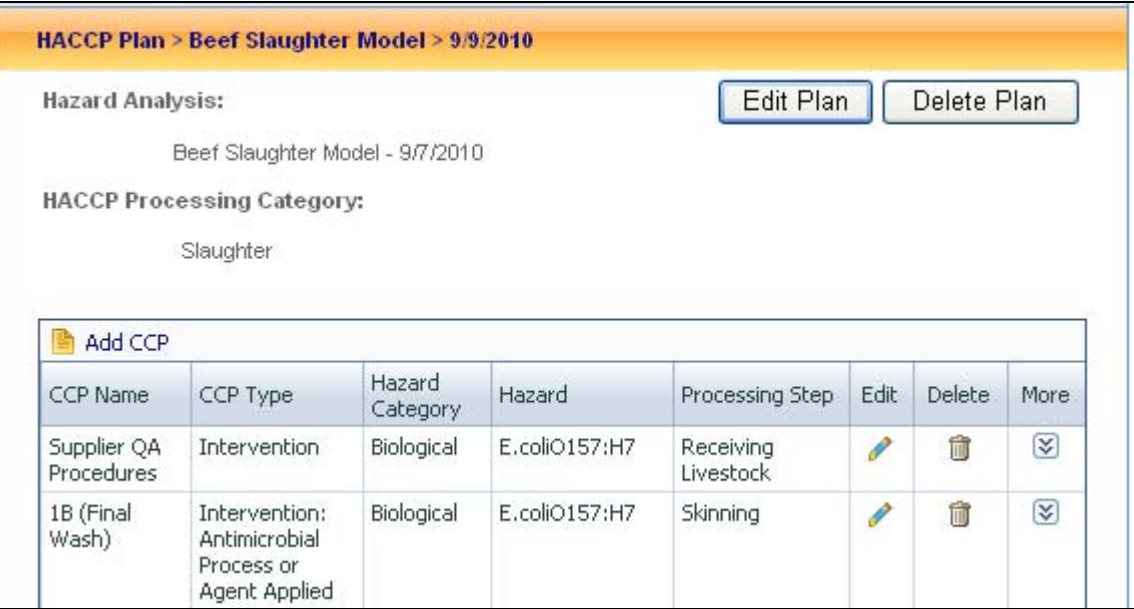

**Figure 46 - CCP List** 

**Step 16** Enter or select all required information and click on save to create a new CCP.

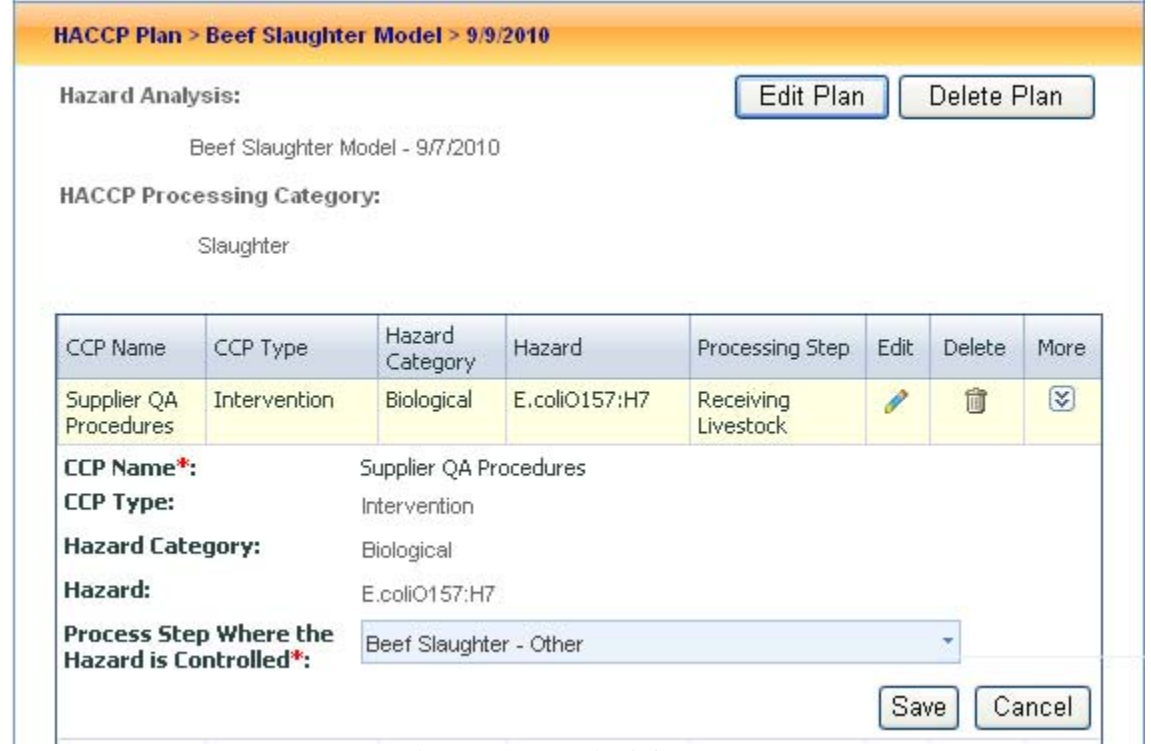

**Figure 47 - Edit CCP page** 

**Step 17** To view the Summary data for HACCP Processing, select the "Summary" panel on the HACCP Processing page. The Summary panel is read-only.

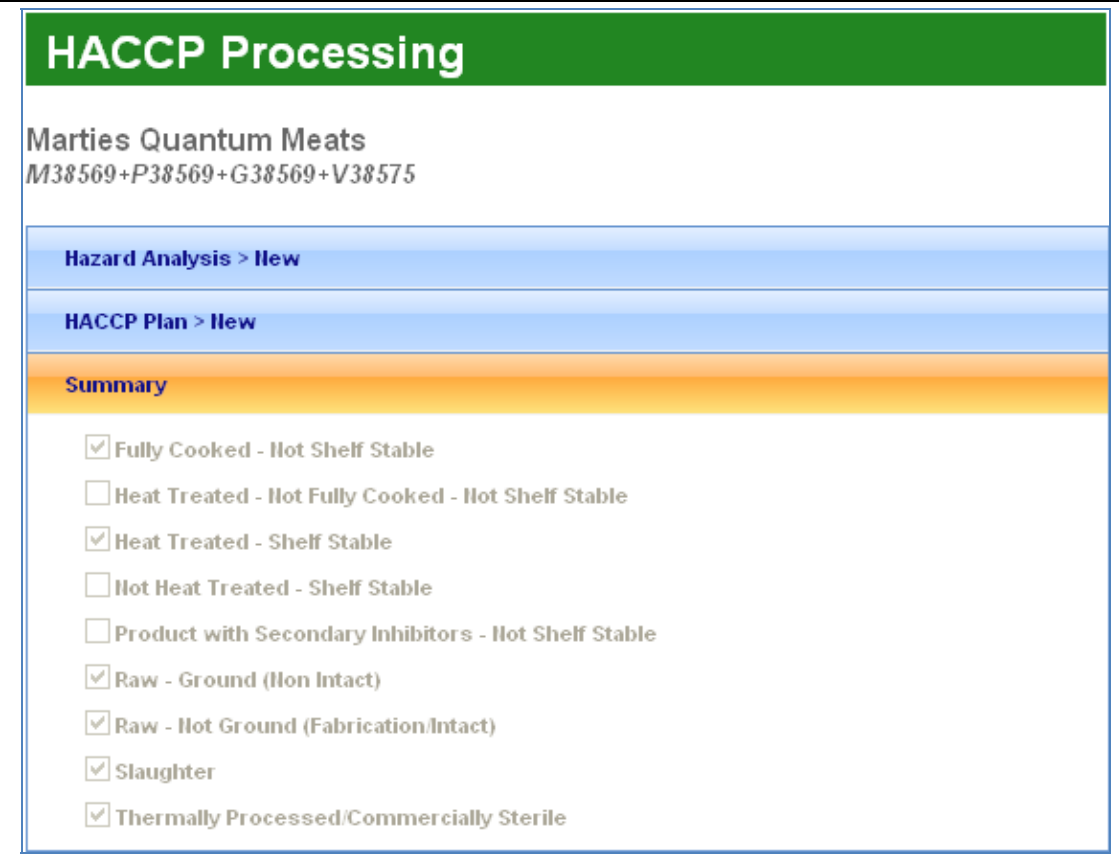

# **Figure 48 - HACCP Summary page**

**Step 18** To view Pre-requisite Programs for this establishment, select the "Pre-requisite" Programs" panel on the HACCP Processing page.

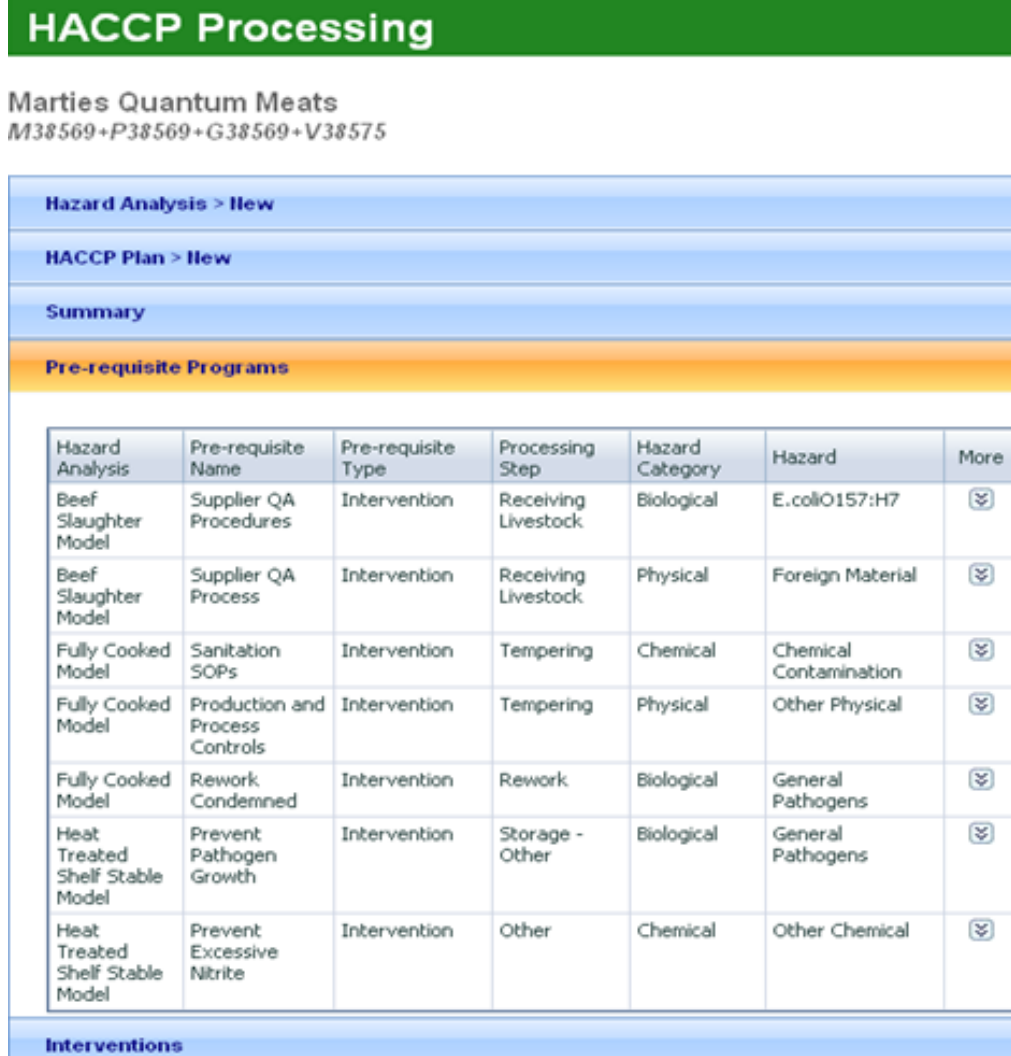

#### **Figure 49 - HACCP Pre-requisite Programs**

**Step 19** To view or edit an existing Pre-requisite Program for this establishment, select the icon in the "More" column. Enter data into the required fields, as necessary, and click the Close button.

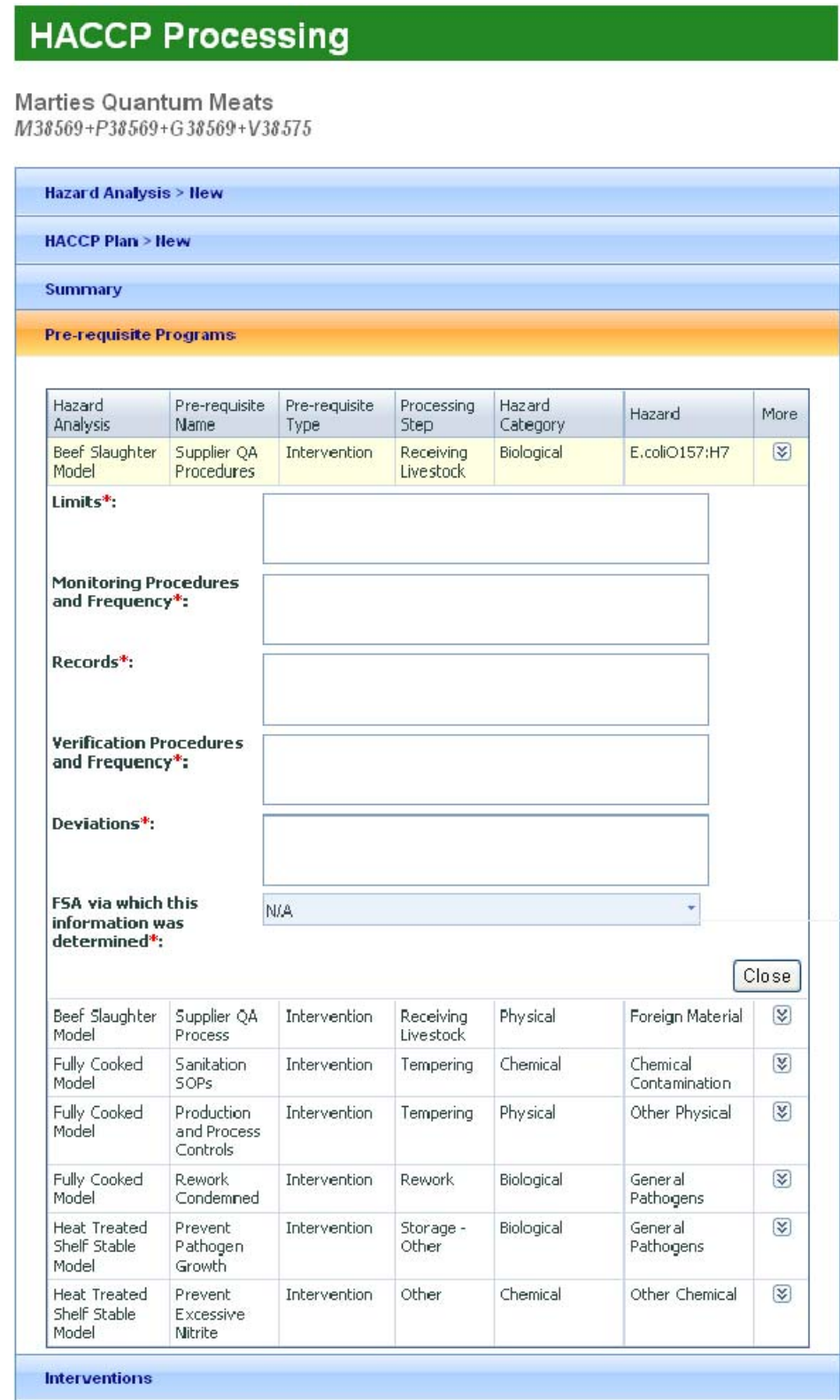

## **Figure 50 - HACCP Pre-requisite Programs**

**Step 20** To view Interventions for this establishment, select the "Interventions" panel on the HACCP Processing page. Two types of interventions are displayed in this grid: Interventions defined as part of a Hazard Analysis (which are always associated with a Pre-requisite Program) and "other" interventions which are not defined in a Hazard Analysis.

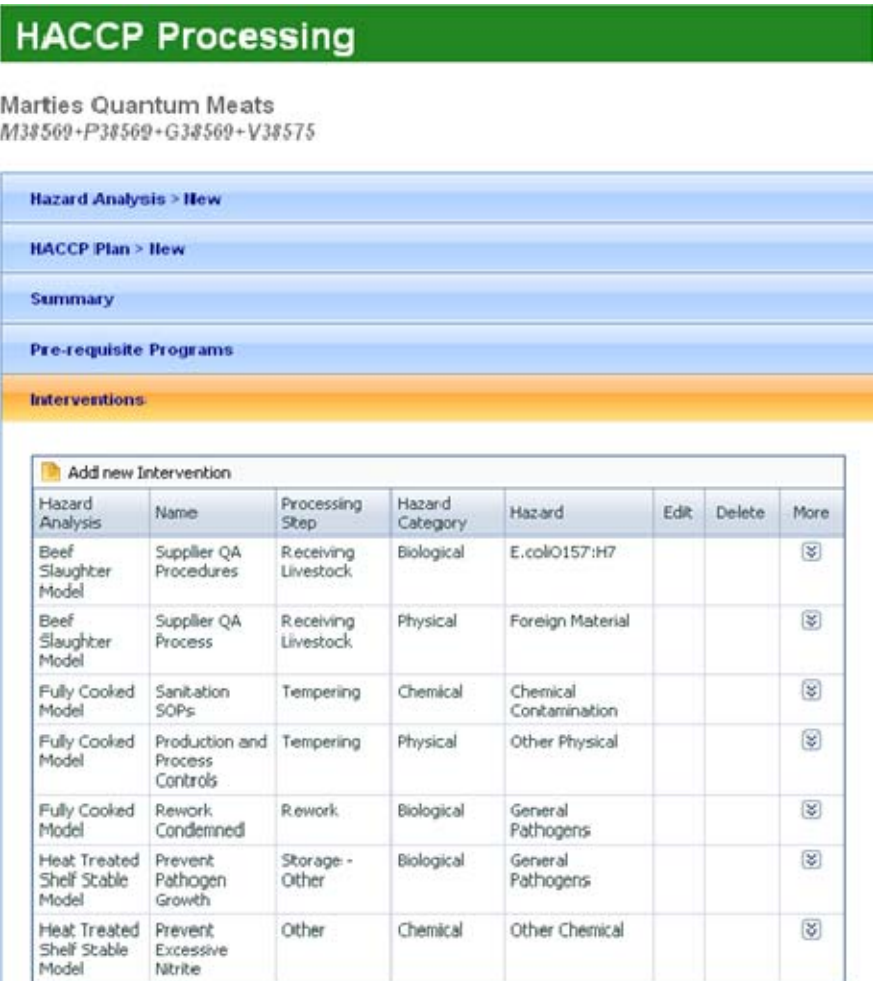

### **Figure 51 - HACCP Interventions**

**Step 21** To view or edit existing Interventions data for this establishment, select the icon in the "More" column. Enter data into the required fields, as necessary, and click the Close button.

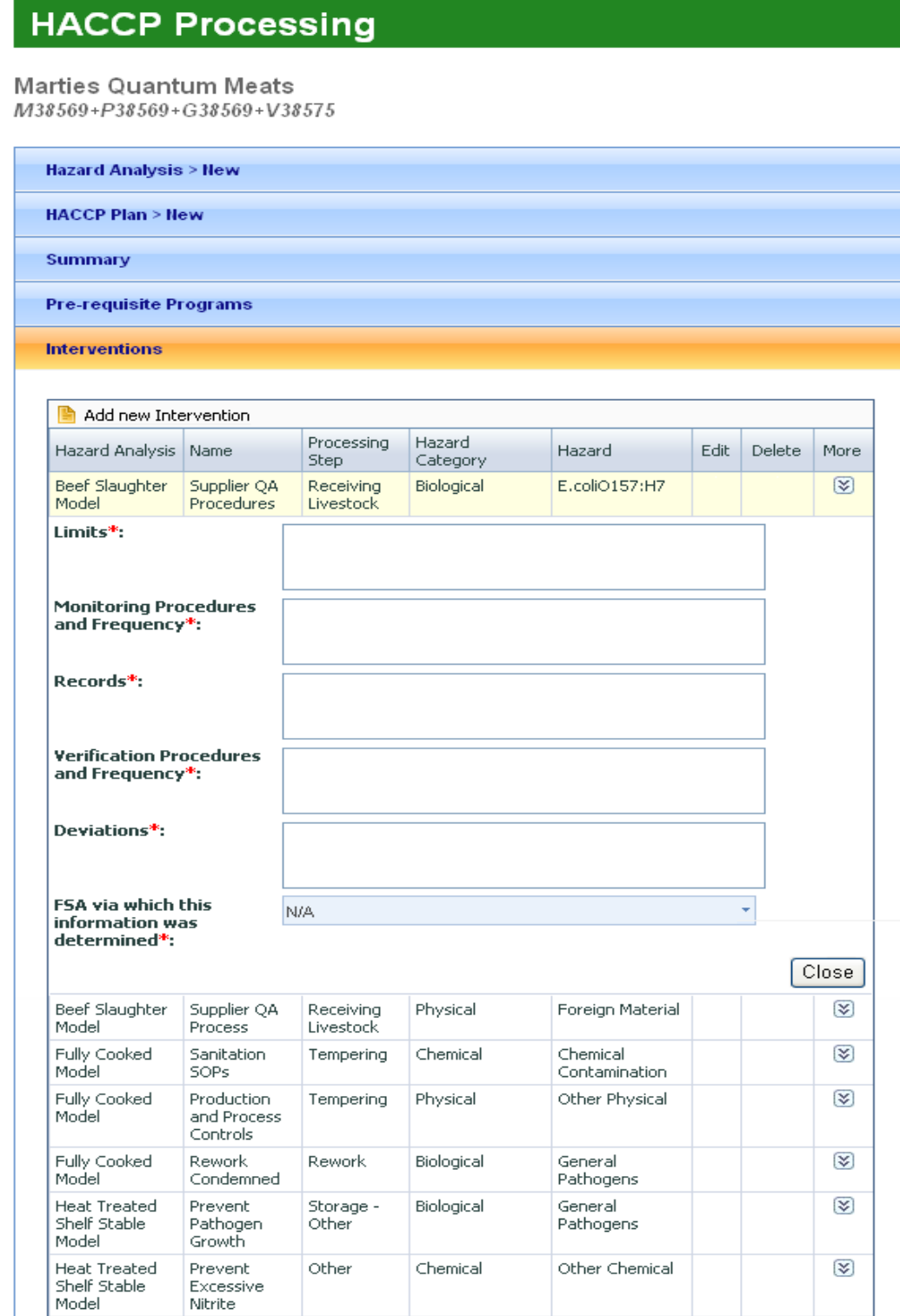

**Figure 52 - HACCP Interventions** 

**Step 22** To add a new intervention, select the "Add new Intervention" link above the table. Enter data into the Intervention Name, Hazard Category, and Hazard fields. Then, click Save.

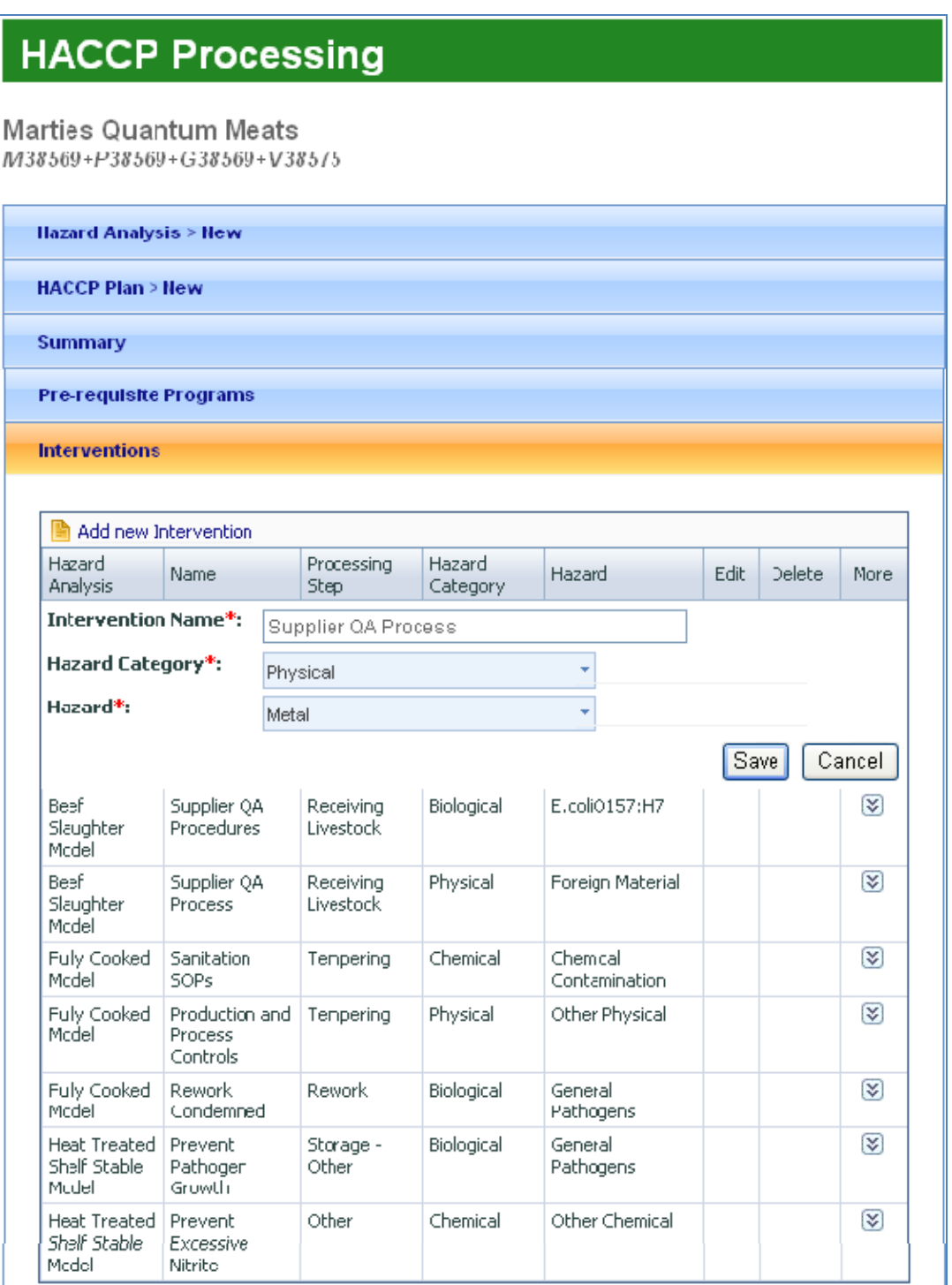

## **Figure 53 - HACCP Interventions**

**Step 23** After clicking the Save button, the new Intervention appears at the end of the list and you are able to edit or delete the information.

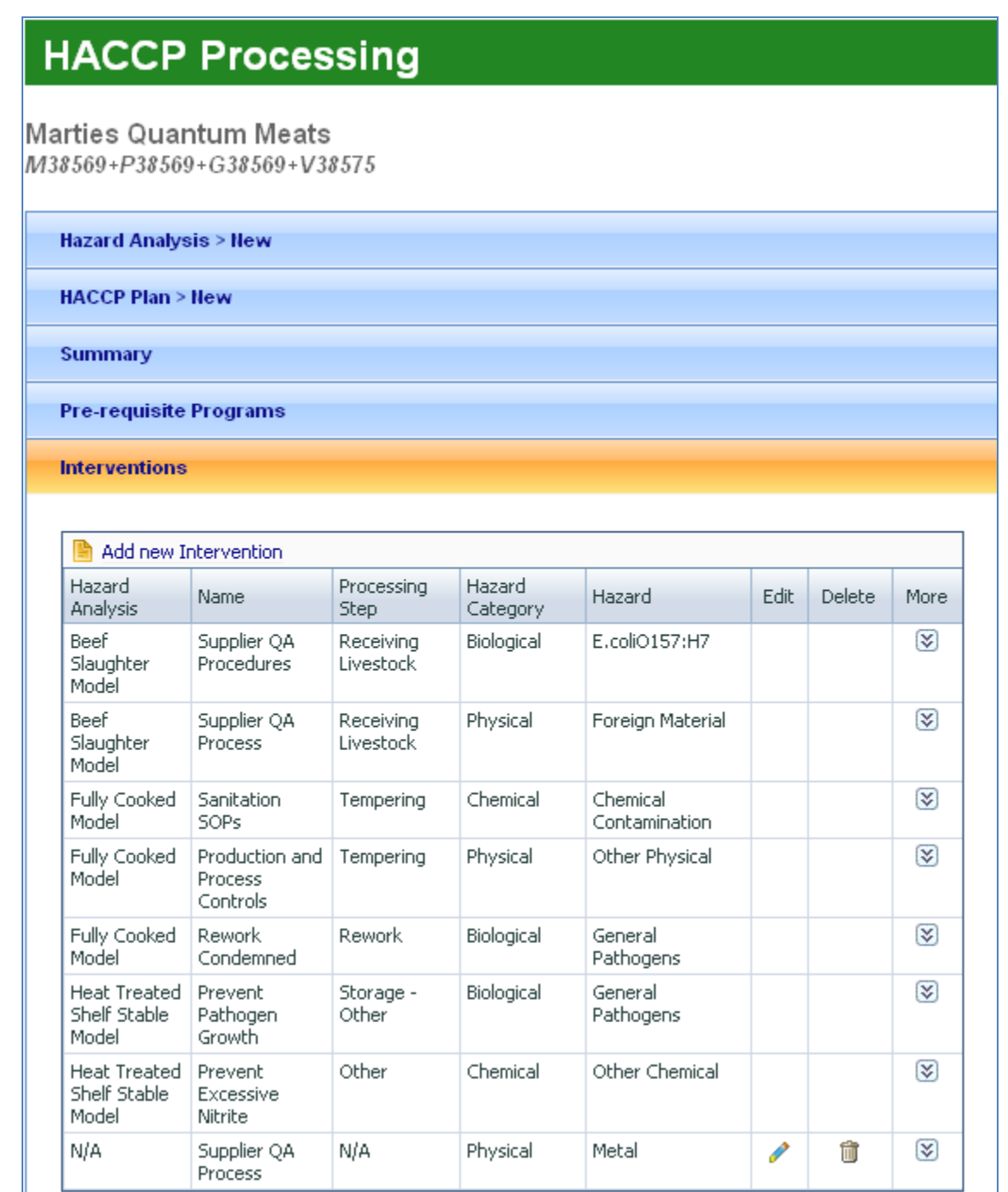

### **Figure 54 - HACCP Interventions**

**Step 24** Select the pencil icon to edit the new Intervention.

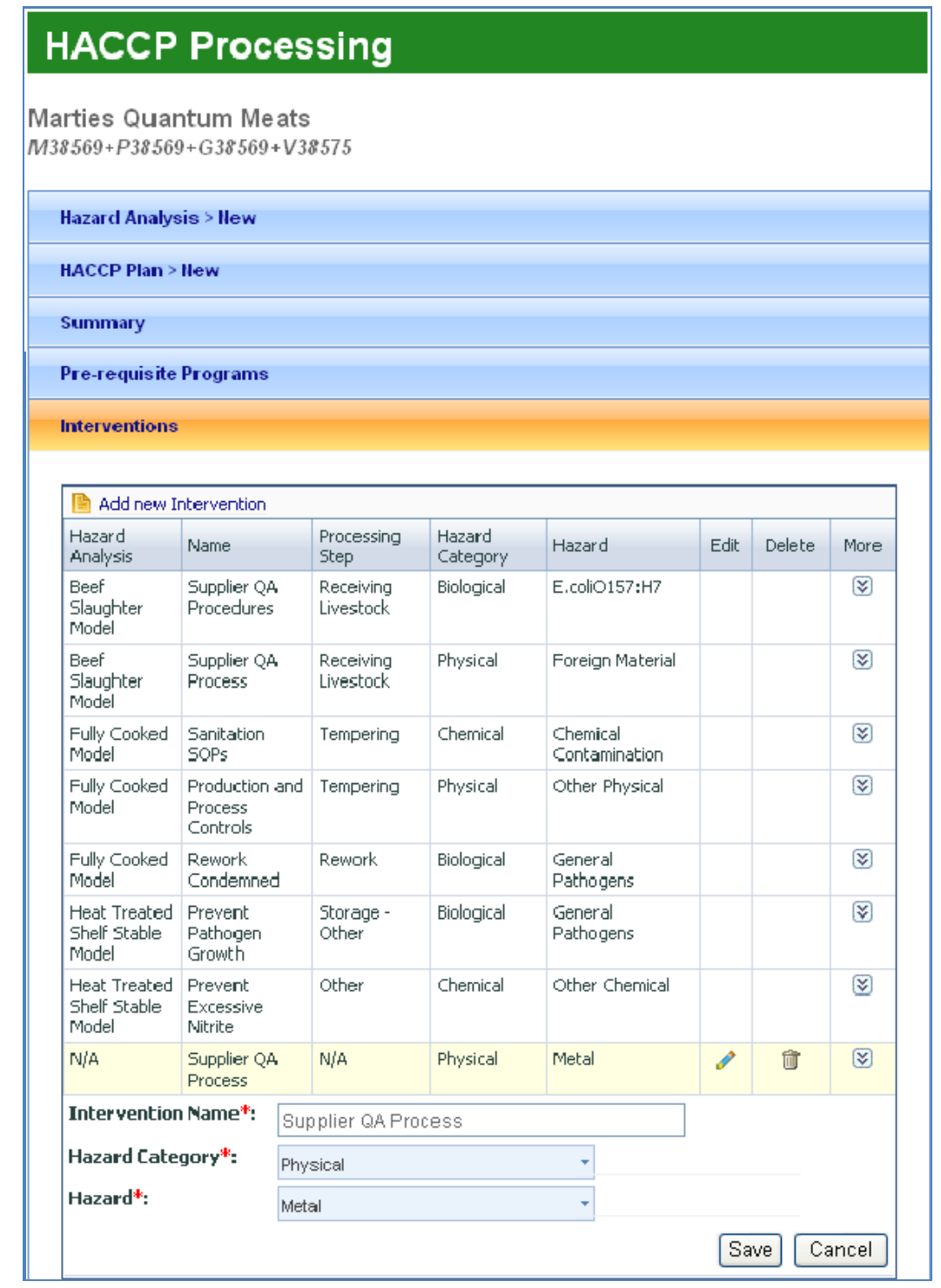

**Figure 55 - HACCP Interventions - Edit** 

**Step 25** Select the trashcan icon to delete the new Intervention. A pop-up window appears asking if you wish to delete the Intervention.

#### **3.2.1.9 CSI: How to Edit or View Products and Volumes**

To edit or view products and volumes, complete the following steps:

- **Step 1** Click on "Products" in the Navigation Menu.
- **Step 2** Products View Page has two tabs: Products and Volumes. Click "Add new Product Group" to add new product group or click the pencil icon to edit existing product group at the Products view page.
- **Step 3** Click on the trash can to delete a product group.

# **Products**

**Marties Quantum Meats** M38569+P38569+G38569+V38575

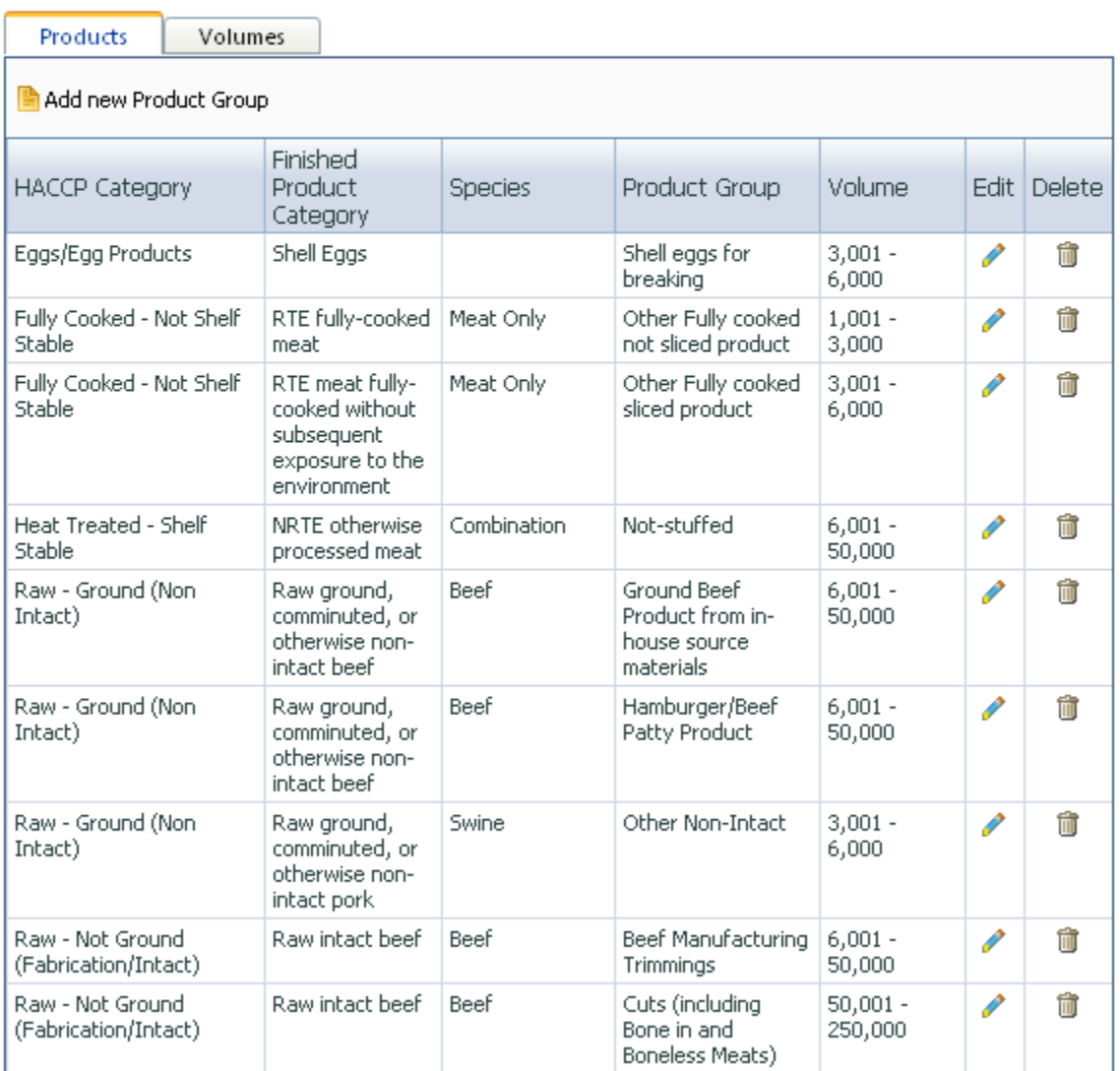

## **Figure 56 - Products page**

- **Step 4** The Add new Product Group page will present information in tabs based on the finished product group (RTE, Non RTE, Raw, Thermally Processed, and Egg Products) associated with HACCP.
- **Step 5** Click the appropriate tab for the product being added, enter the required data, and click on Save.

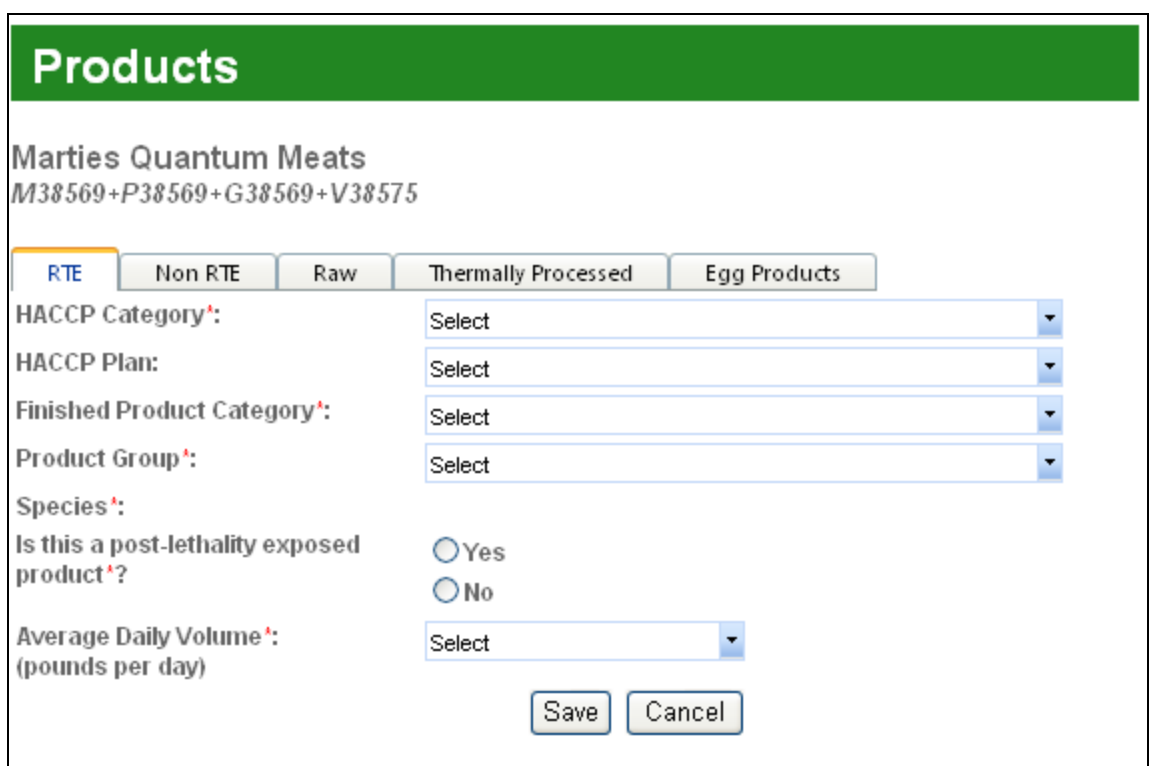

**Figure 57 - Products RTE Data Entry page** 

**Step 6** "Volumes" tab at the Products view page to add or edit products volumes. Add or edit volumes associated with Finished Product Category and save.

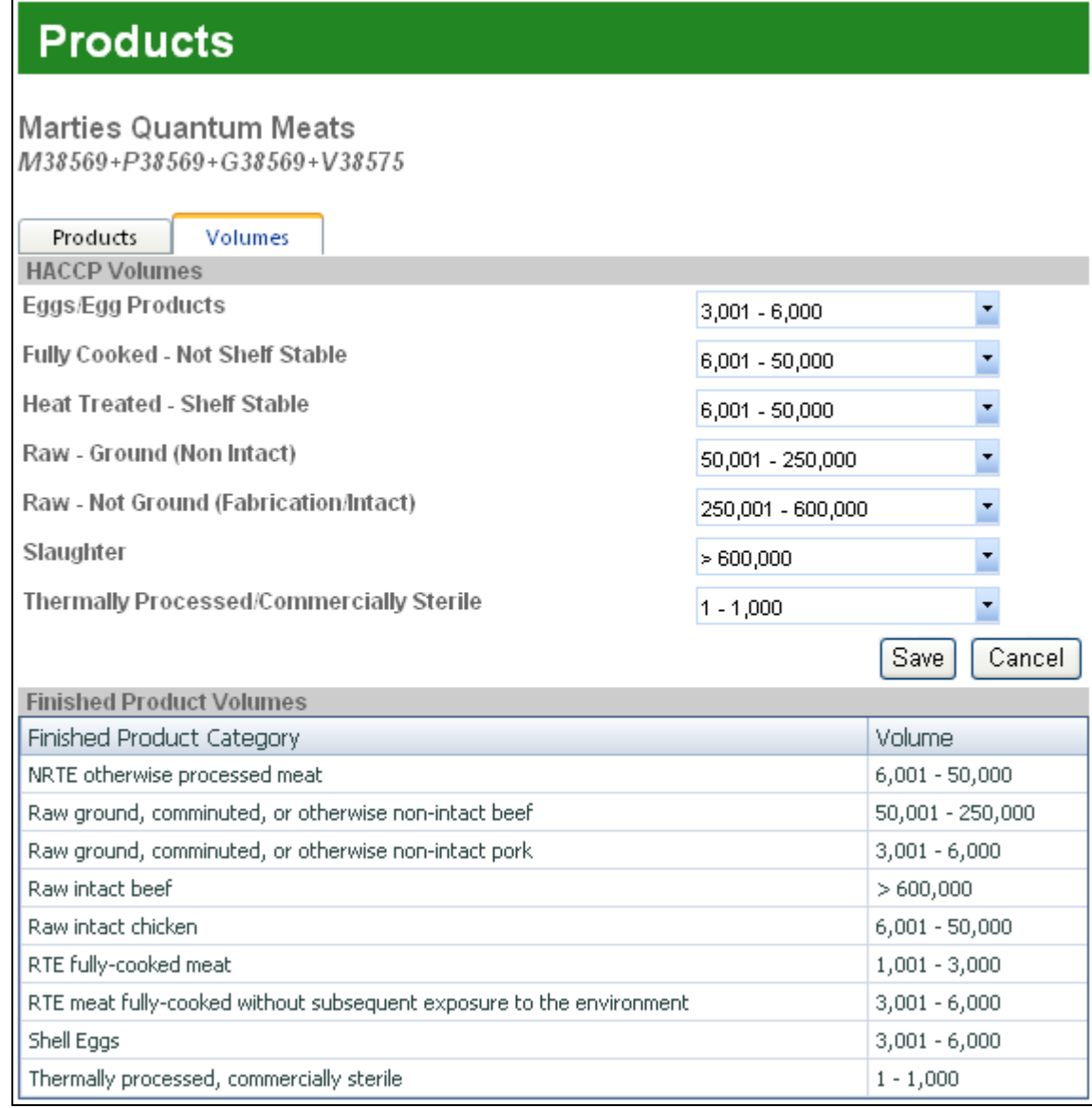

**Figure 58 - Product Volumes page** 

### **3.2.1.10 CSI: How to View Thermal Processing Equipment**

To display thermal processing equipment information, complete the following steps:

- **Step 1**  Click on "Equipment" in the Navigation Menu.
- **Step 2**  Equipment consists of two tabs (Thermal Processing and Import Equipment). The Import Equipment information is available to edit the Import Establishments only.
- **Step 3**  Click the "Edit" (pencil) icon for the desired record to display Equipment information.

# **Equipment**

**Marties Quantum Meats** M38569+P38569+G38569+V38575

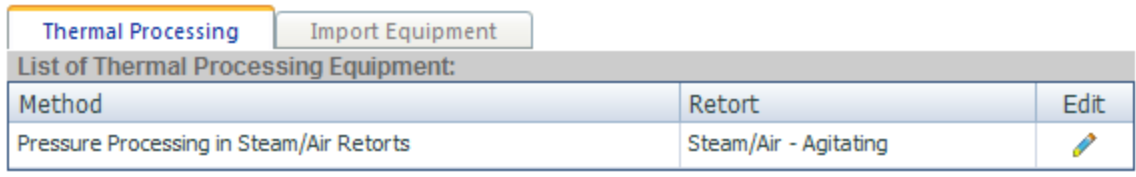

#### **Figure 59 - Thermal Processing Equipment page**

**Step 4** Review and update Thermal Equipment as needed and save.

# **Equipment Information**

**Marties Quantum Meats** M38569+P38569+G38569+V38575

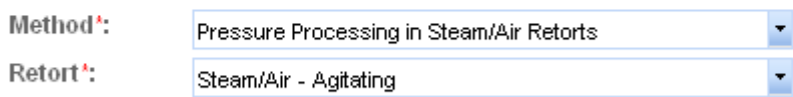

Cancel Save

#### **Figure 60 - Edit Equipment page**